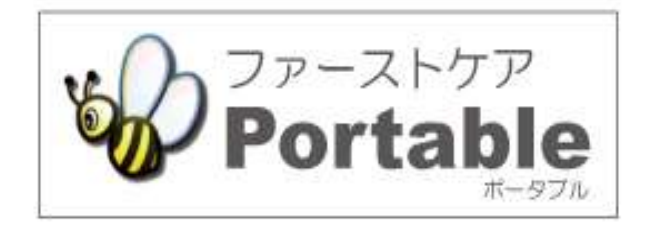

ファーストケア・ポータブル 住宅版

# かんたん操作マニュアル

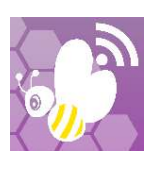

## 目次

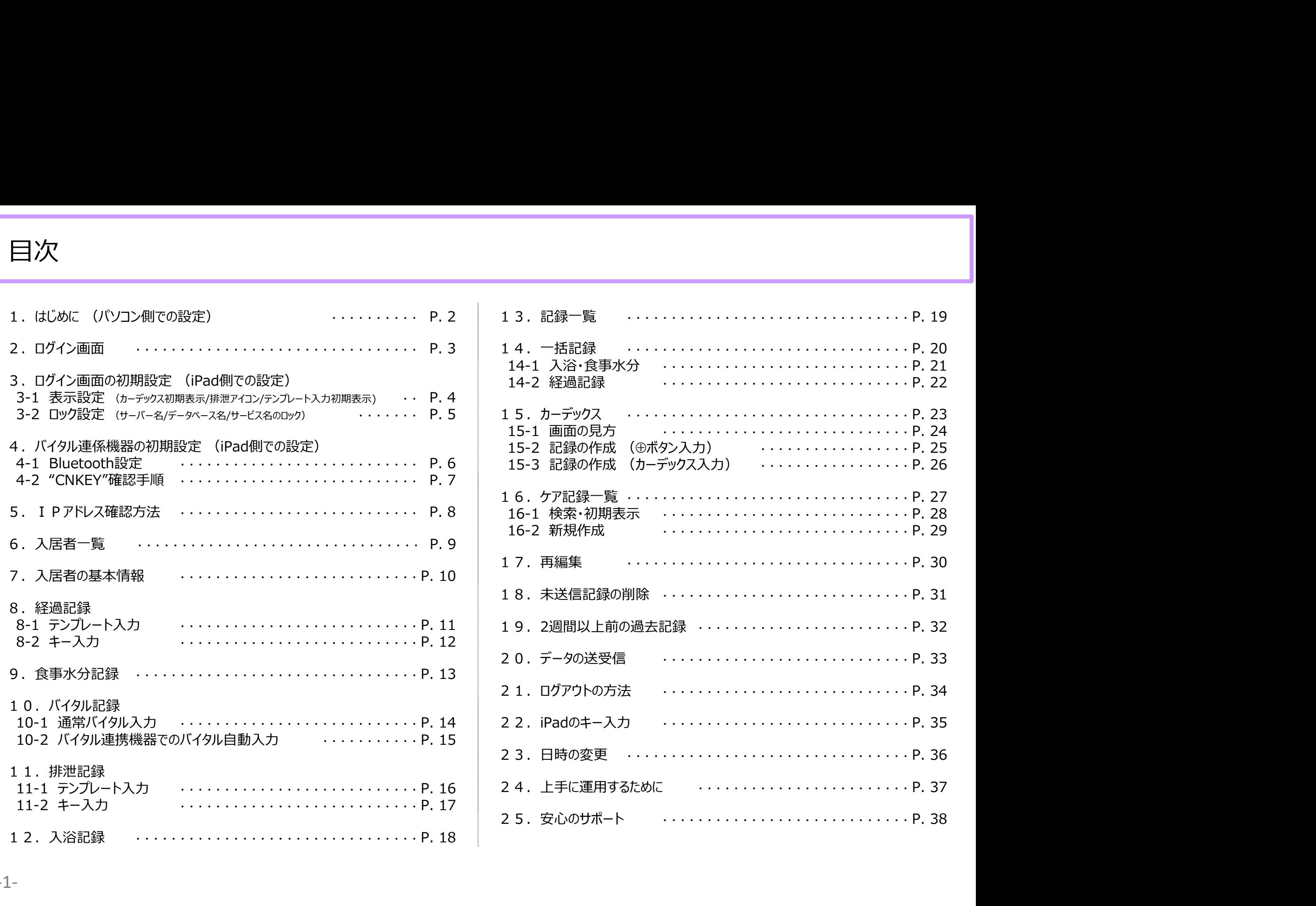

1.はじめに (パソコン側での設定)

 $\bigcirc$ 

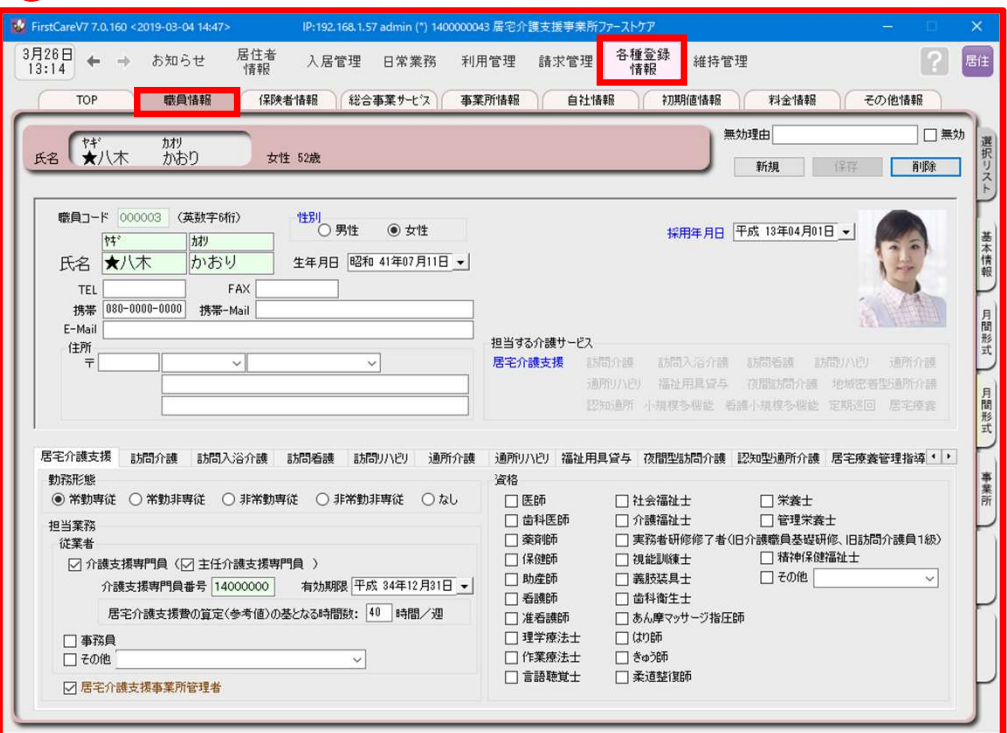

ログインユーザー設定を操作するためには、「admin」もしくは 管理者権限を持つ職員でログインしてください。

- ① 職員情報の登録を行います。 詳しくはファーストケアのスタートガイド1をご活用ください。
- 《維持管理》 ➡ 〈ログインユーザー設定〉 詳しくはファーストケアのスタートガイド3をご活用ください。

ファーストケア・ポータブル住宅版をお使いいただくには、高齢者住宅 → → 『スタートガイド1. 初期設定編』のダウンロード または および必要に応じて自社登録されているサービスに☑が必要です。

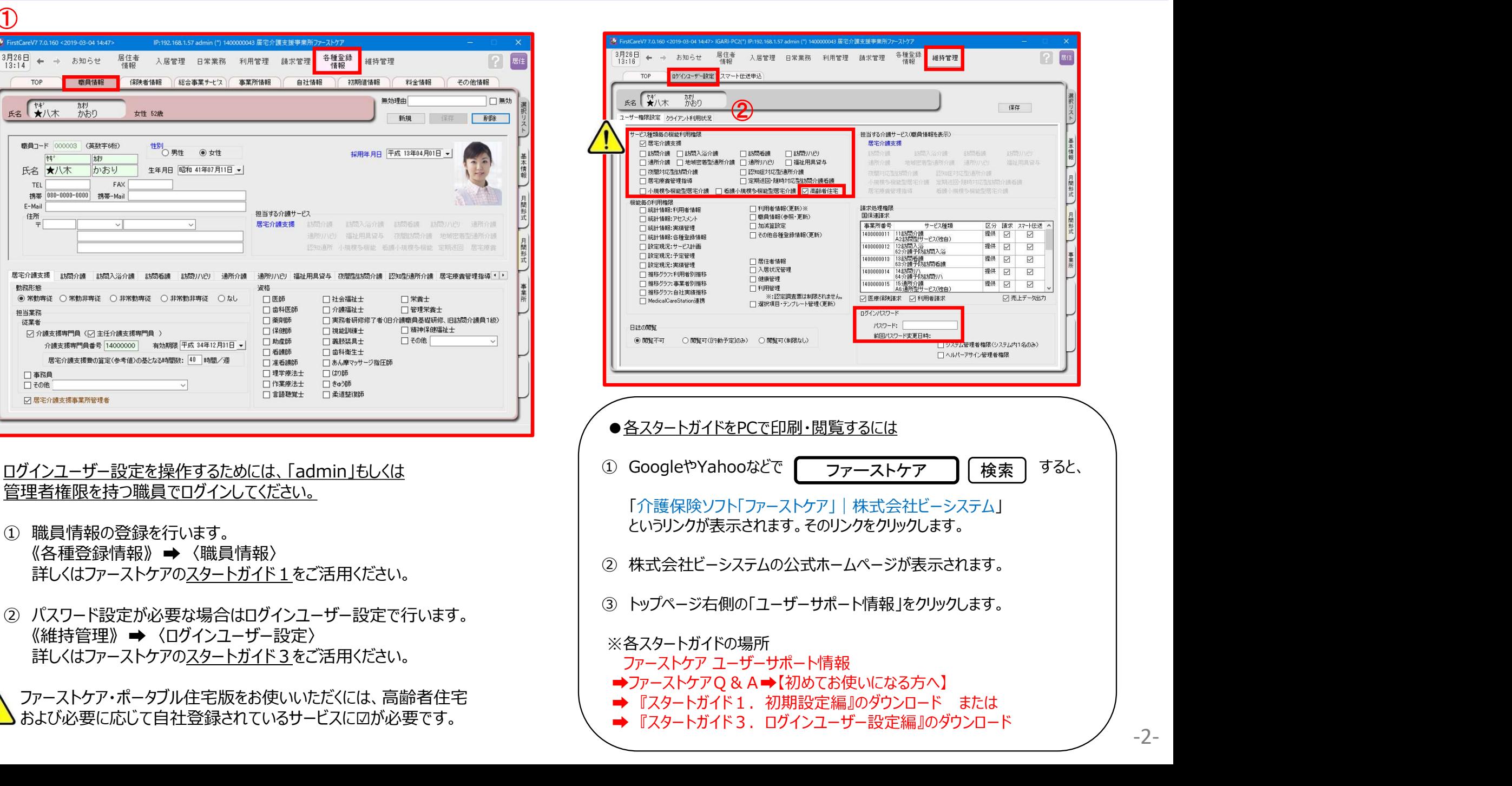

2. ログイン画面

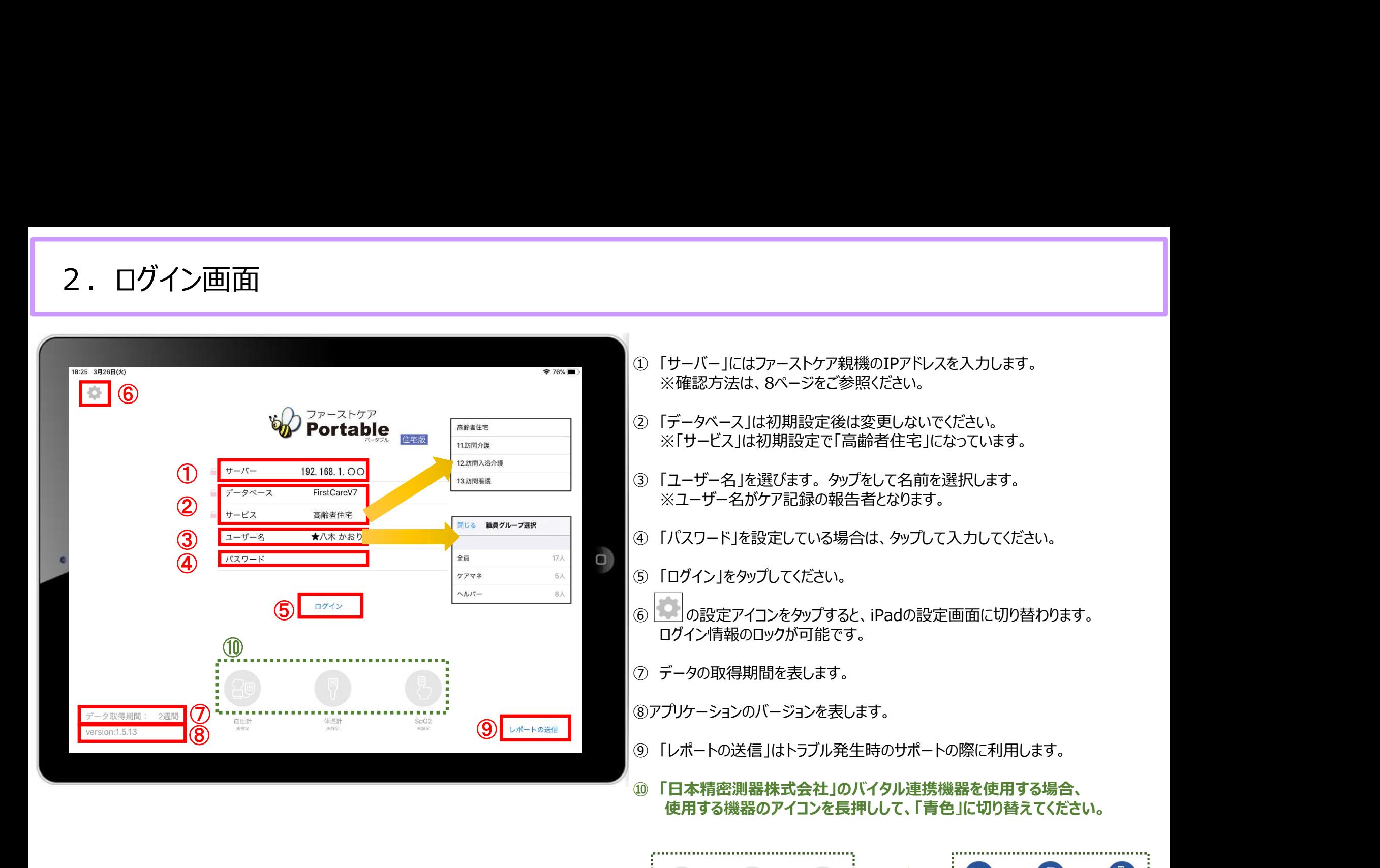

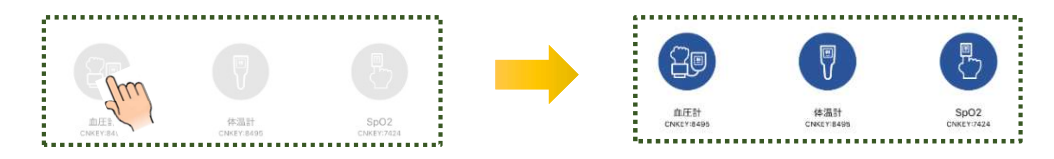

※こちらは6ページバイタル連携機器のBluetooth設定が終了している 場合にのみ表示されます。(設定がない場合は表示されません。)

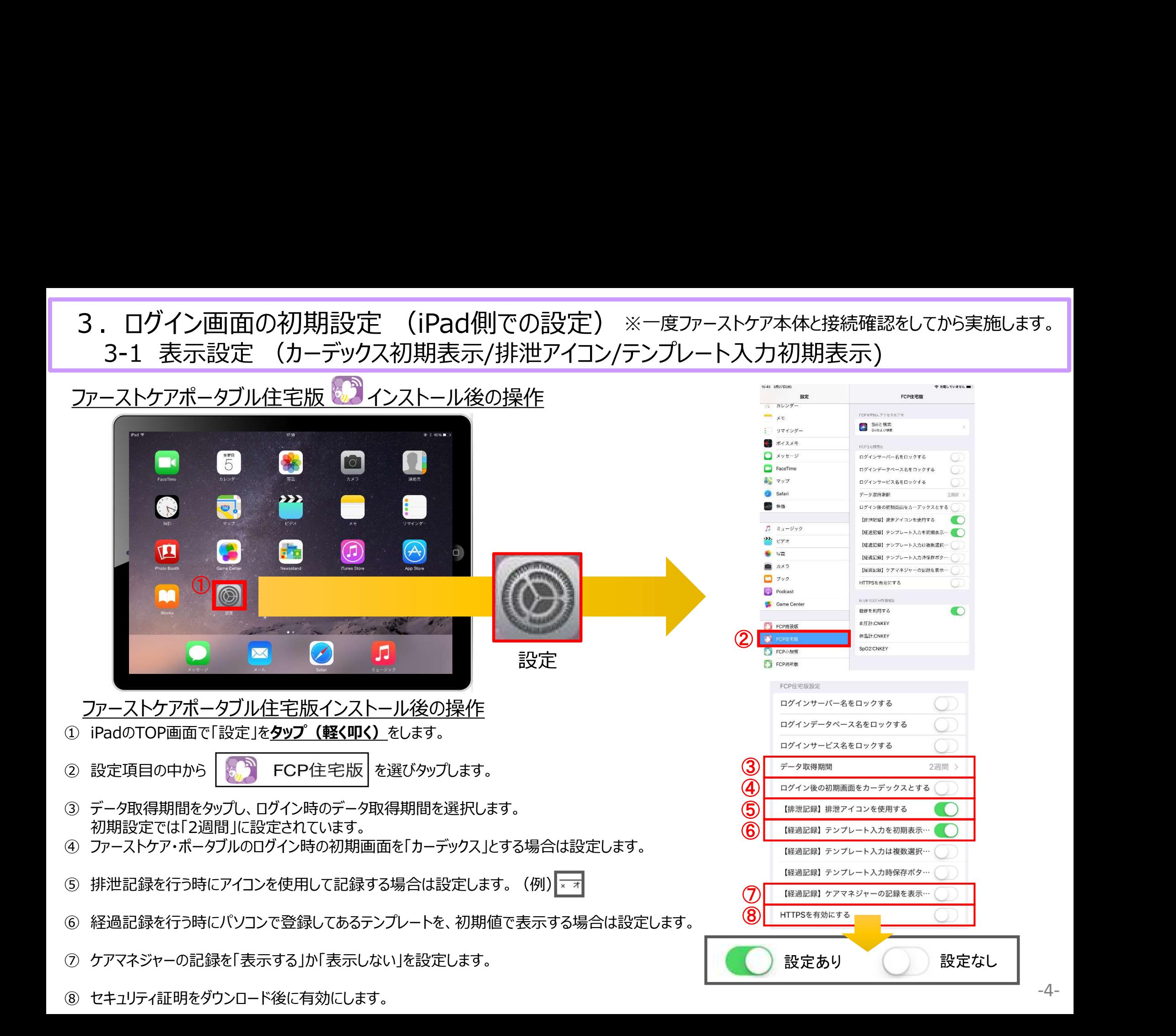

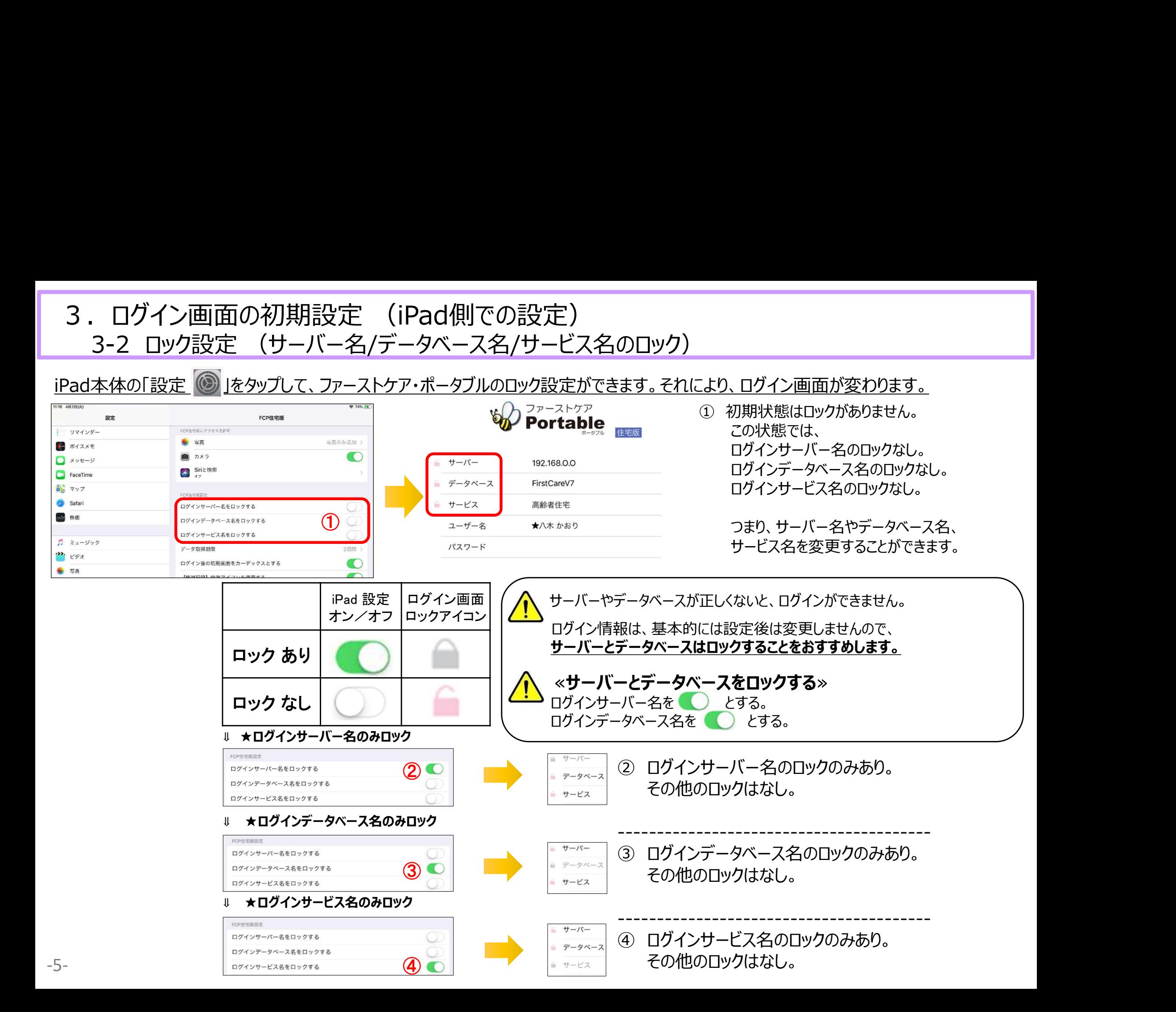

4. バイタル連携機器の初期設定 (iPad側での設定) バイタル連携機器をご利用の場合<br>4-1 Bluetooth設定 ※バイタル連携機器は「日本精密測器株式会社」の専用機種のみ対応します。

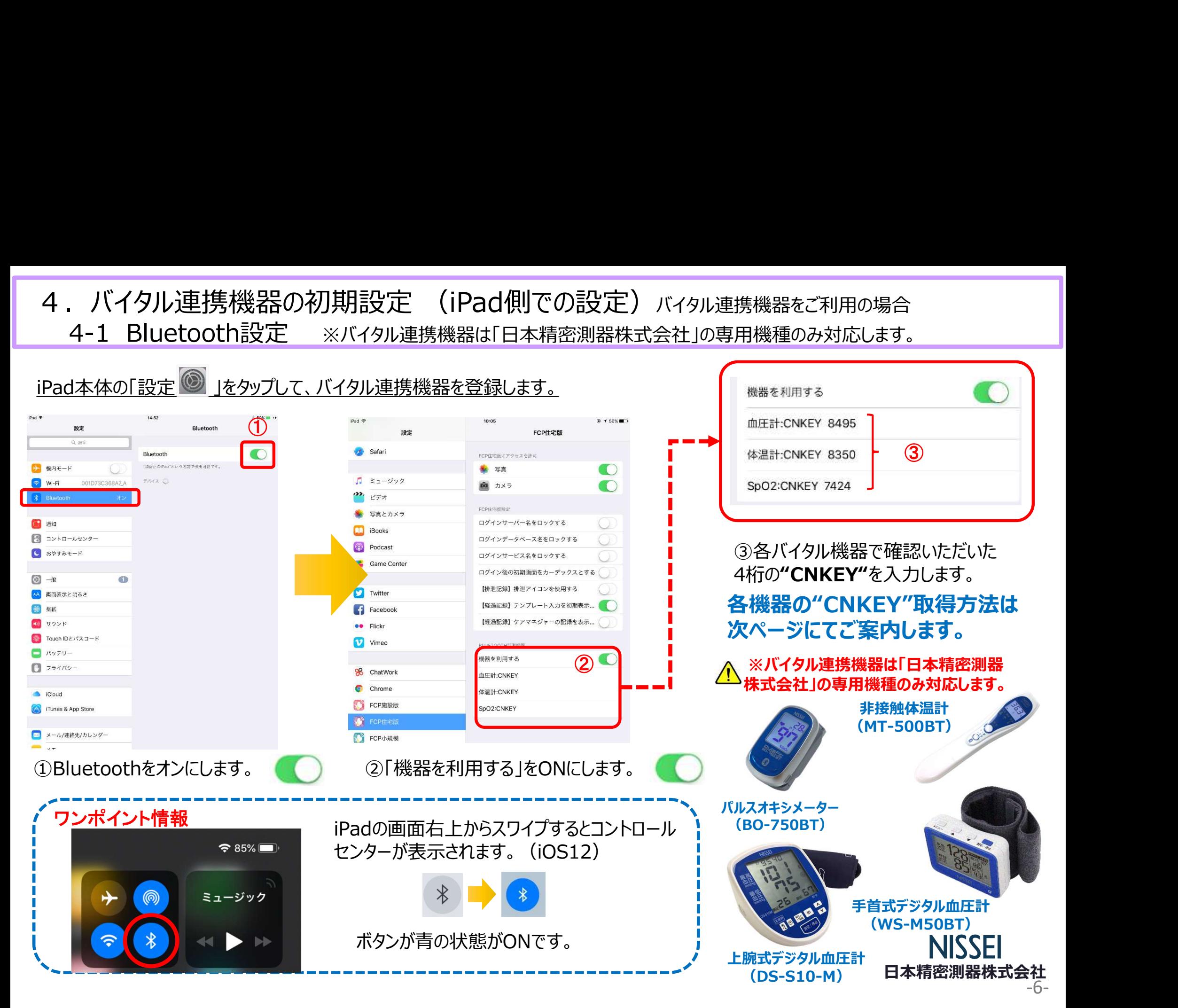

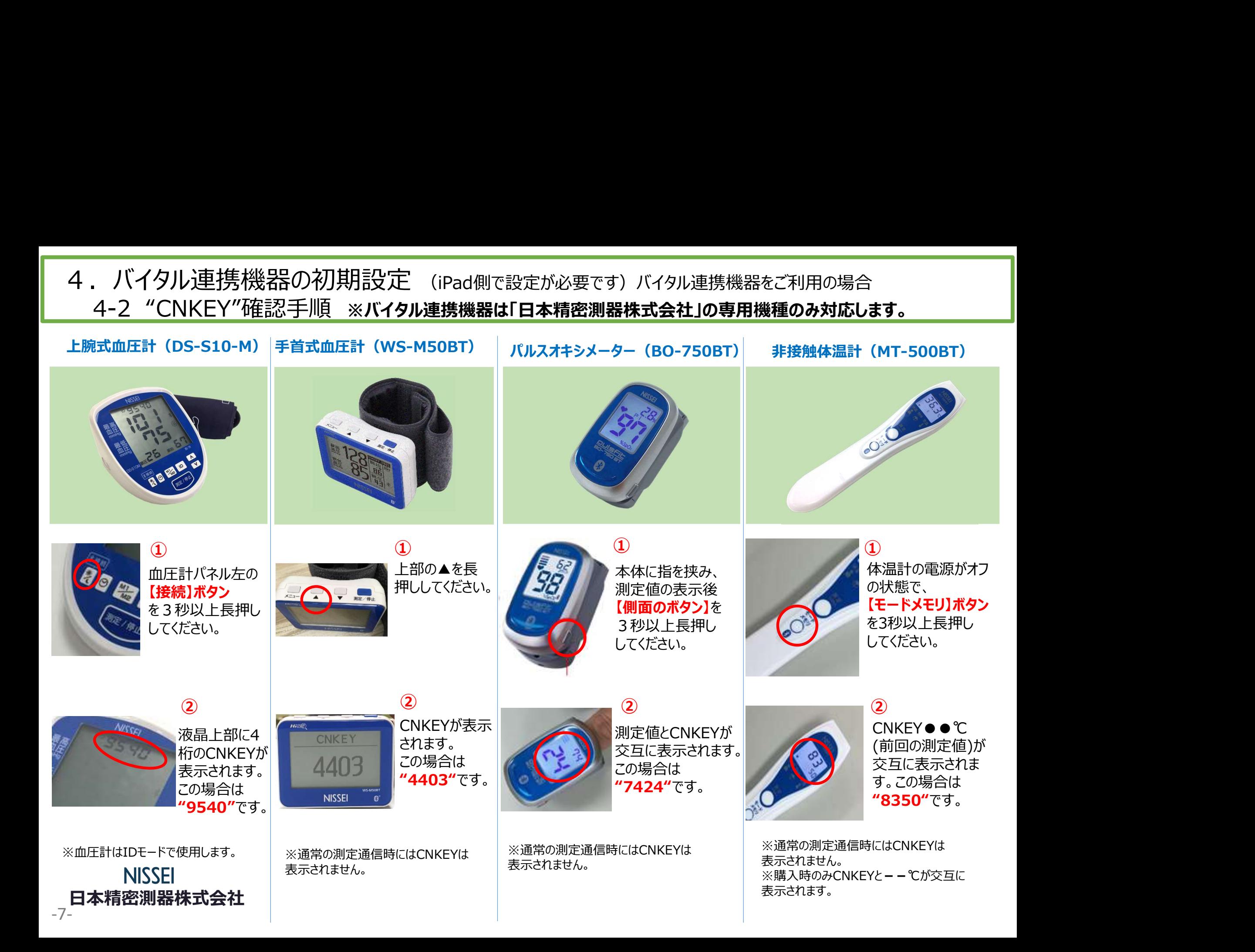

# 5.IPアドレス確認方法

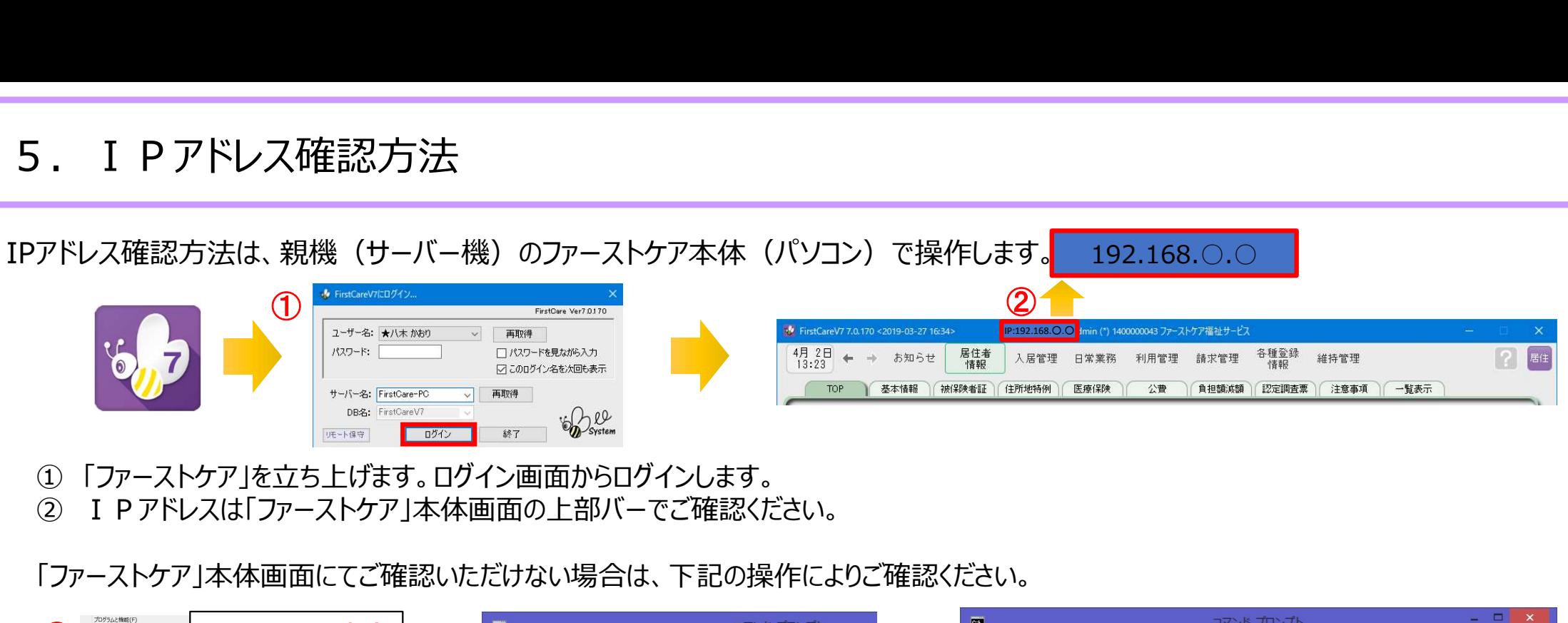

「ファーストケア」を立ち上げます。ログイン画面からログインします。

「ファーストケア」本体画面にてご確認いただけない場合は、下記の操作によりご確認ください。

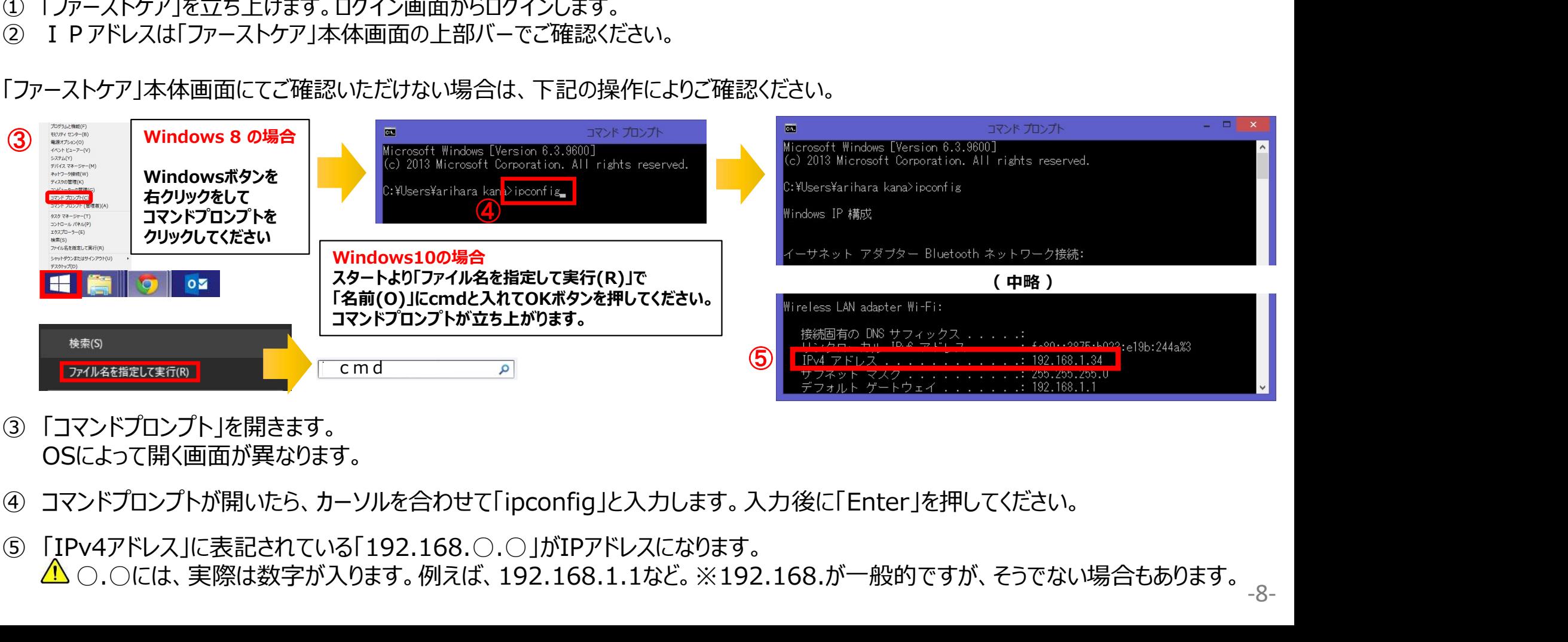

- OSによって開く画面が異なります。
- 
- ○.○には、実際は数字が入ります。例えば、192.168.1.1など。※192.168.が一般的ですが、そうでない場合もあります。

6.入居者一覧

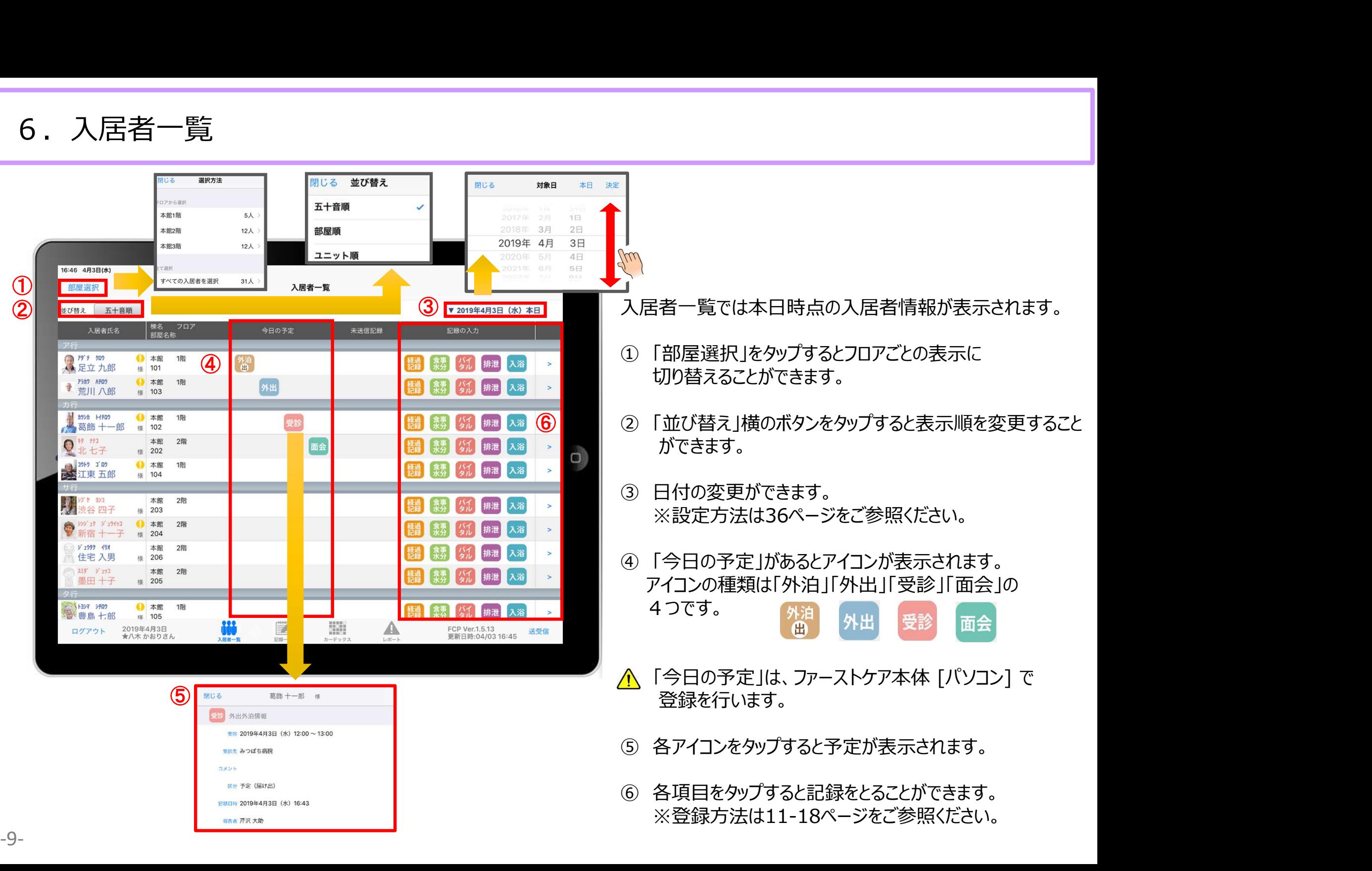

## 7.入居者の基本情報

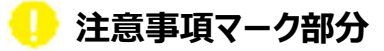

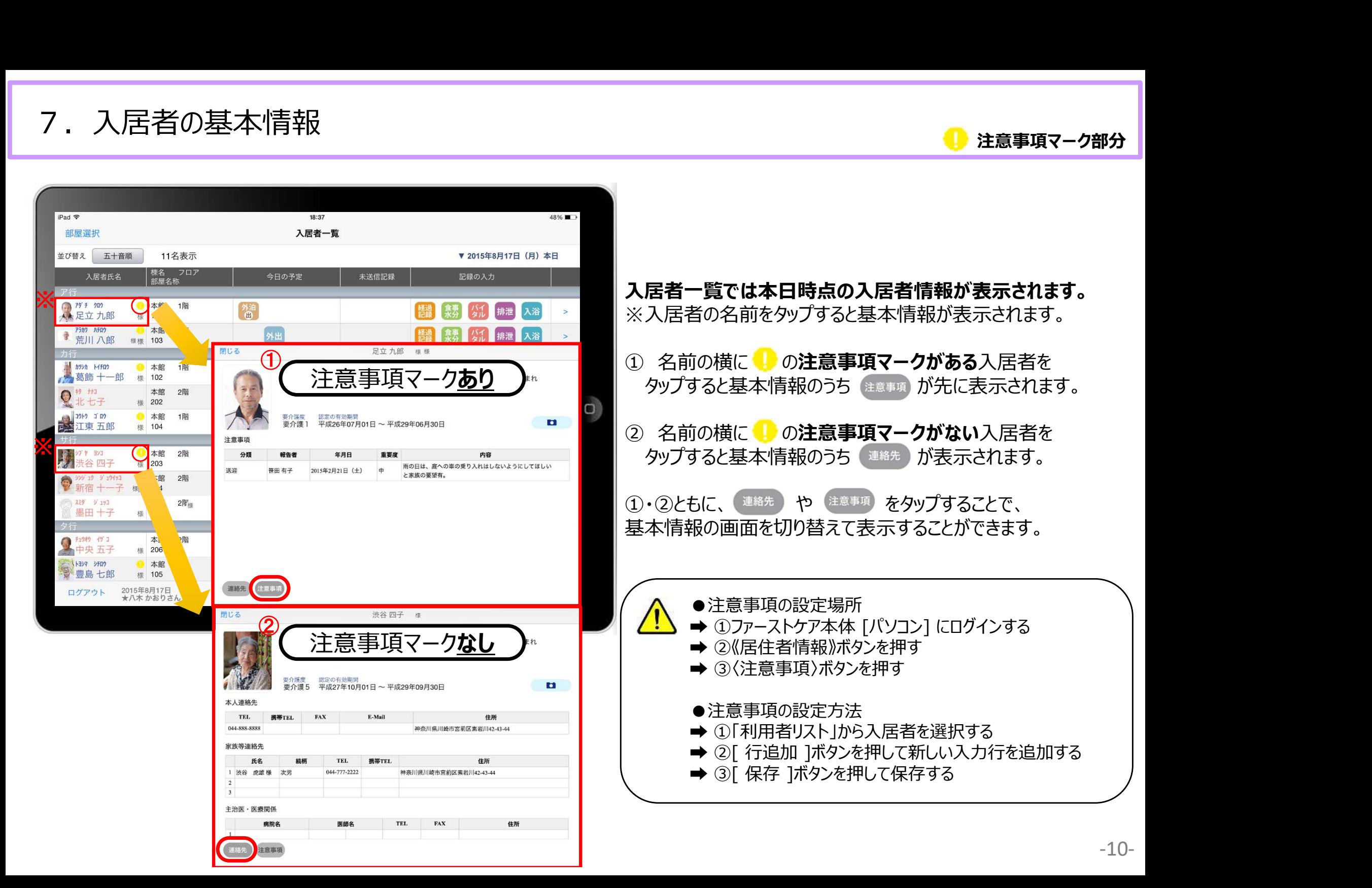

8.経過記録 8-1 テンプレート入力

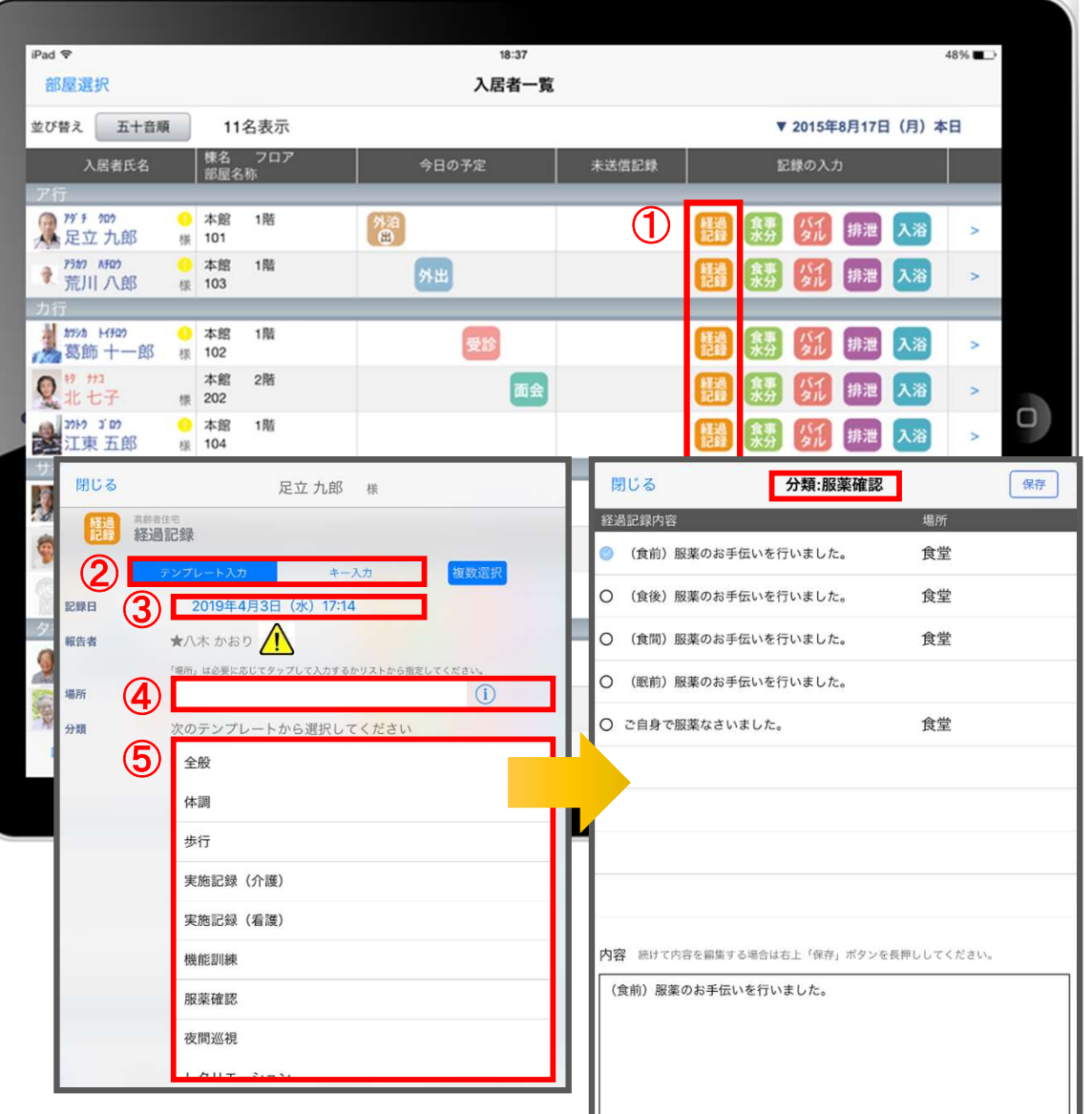

- ① 入力をする入居者の 鰭 をタップします。
- 
- ■<br>① 入力をする入居者の <mark>構</mark><br>② 「テンプレート」を選択します。<br>② 「テンプレート」を選択します。<br>③ 記録日時を変更する場合は「記録日」の日時をタップします。 ③ 記録日時を変更する場合は「記録日」の日時をタップします。
- ① 入力をする入居者の <mark>機</mark> をタップします。<br>② 「テンプレート」を選択します。<br>③ 「テンプレート」を選択します。<br>④ 「場所」を登録します。<br>④ 「場所」を登録します。<br>(1)をタップすると項目が表示されます。<br>直接入力することもできます。 をタップすると項目が表示されます。 直接入力することもできます。 ① 入力をする入居者の <mark>機</mark> をタップします。<br>② 「テンプレート」を選択します。<br>③ 「テンプレート」を選択します。<br>③ 記録日時を変更する場合は「記録日」の日時をタップします<br>④ 「場所」を登録します。<br>(1)をタップすると項目が表示されます。<br>直接入力することもできます。<br>5 「分類」をタップします。<br>テンプレートの中から選択します。<br>おプルートの中から選択します。
- テンプレートの中から選択します。 直接入力はできません。

※テンプレート項目の設定は、ファーストケア本体から行います。 「スタートガイド1(居宅版共通)」をご参照ください。

△ 報告者名はログインユーザーの名前が入ります。 ログインをしたあとは報告者名の変更はできません。 変更する場合には一度ログアウトしてから、 ログインユーザー(職員)を変えてログインしてください。

8.経過記録 8-2 キー入力

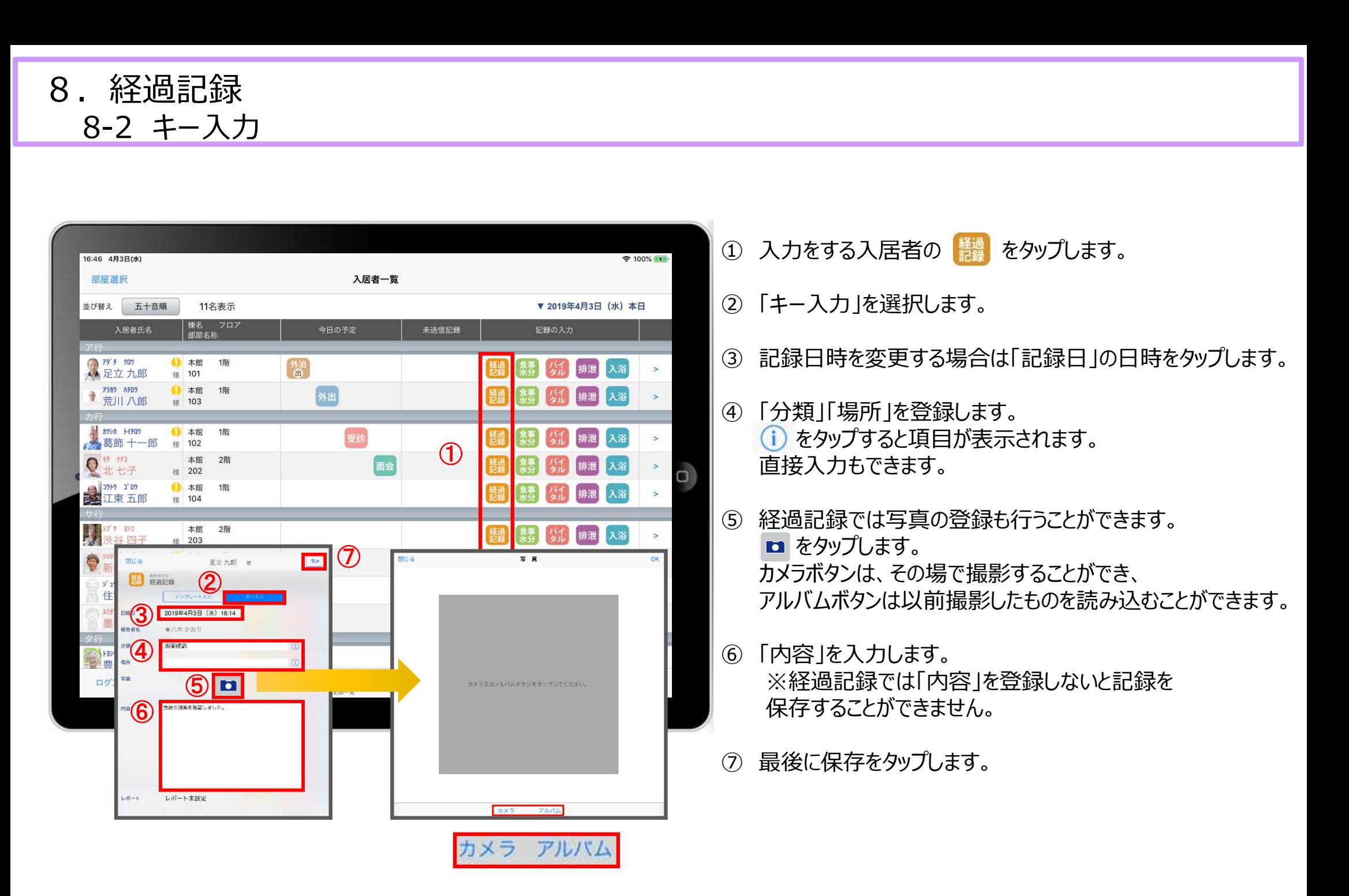

## 9.食事水分記録

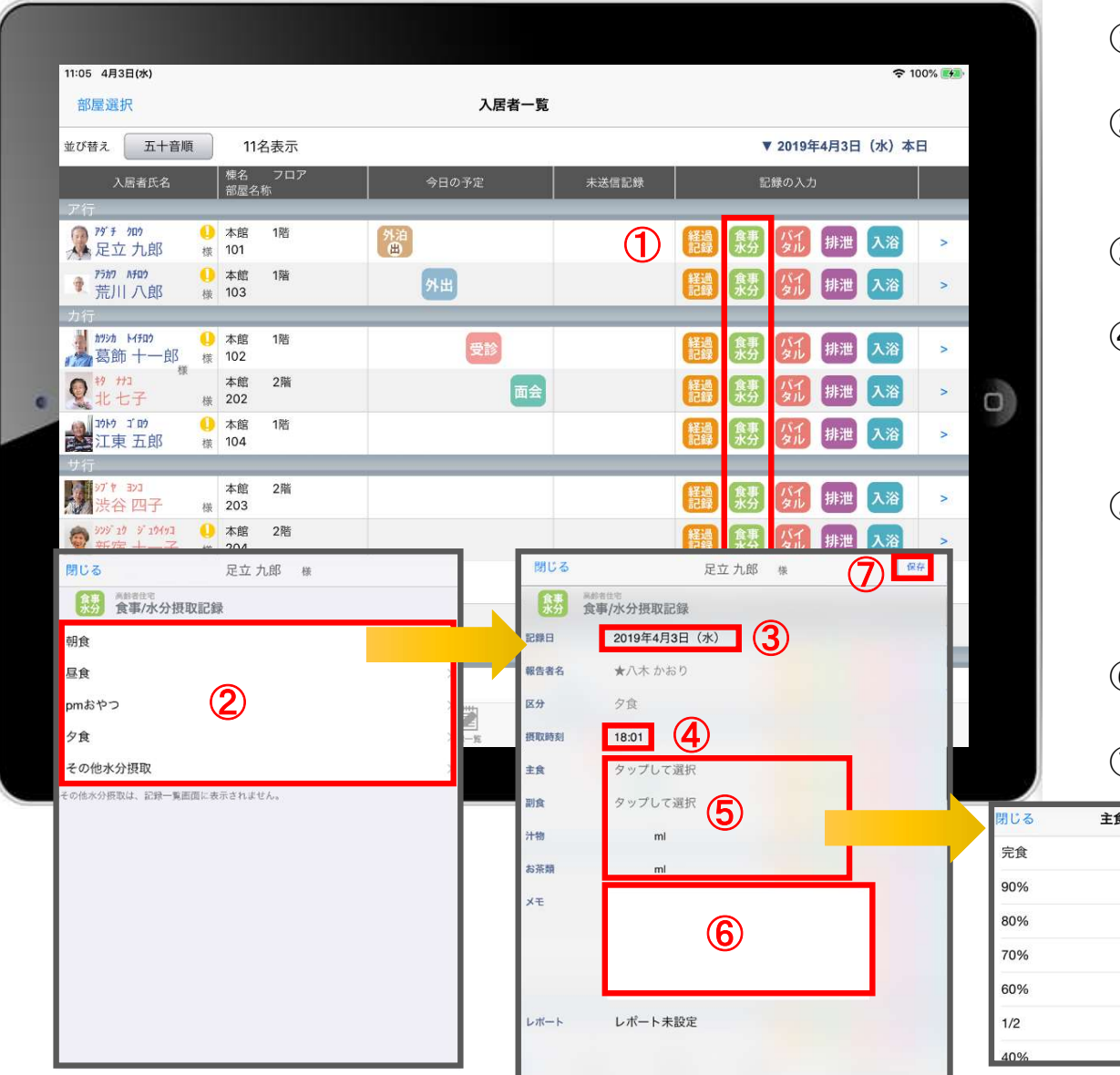

- ① 入力をする入居者の をタップします。
- ② 食事水分の画面が開きます。 記録したい項目をタップします。
- ③ 記録日を変更する場合は「記録日」をタップします。
- ④ 「摂取時刻」を変更する場合はタップします。 ※登録画面の最初に出てくる時刻は初期値設定で 登録された時刻です。
- ⑤ 「主食」「副食」「汁物」「お茶類」をタップします。 選択タブが出てきますので、登録をします。 汁物、お茶類は選択もできますが、直接入力もできます。 ② 食事水分の画面が開きます。<br>- 記録したい項目をタップします。<br>- 3)記録日を変更する場合は「記録日」をタップします。<br>- ※登録画面の最初に出てくる時刻は初期値設定で<br>- ※登録画面の最初に出てくる時刻は初期値設定で<br>- 登録された時刻です。<br>- 登録された時刻です。<br>- 選択タブが出てきますので、登録をします。<br>- 注釈タブが出てきますので、登録をします。<br>- け物、お茶類は選択もできますが、直接入力もできます。<br>- 分 最後
- ⑥ 「メモ」を記入したい場合はタップして入力します。
- 

## 10. バイタル記録 10-1 通常バイタル入力

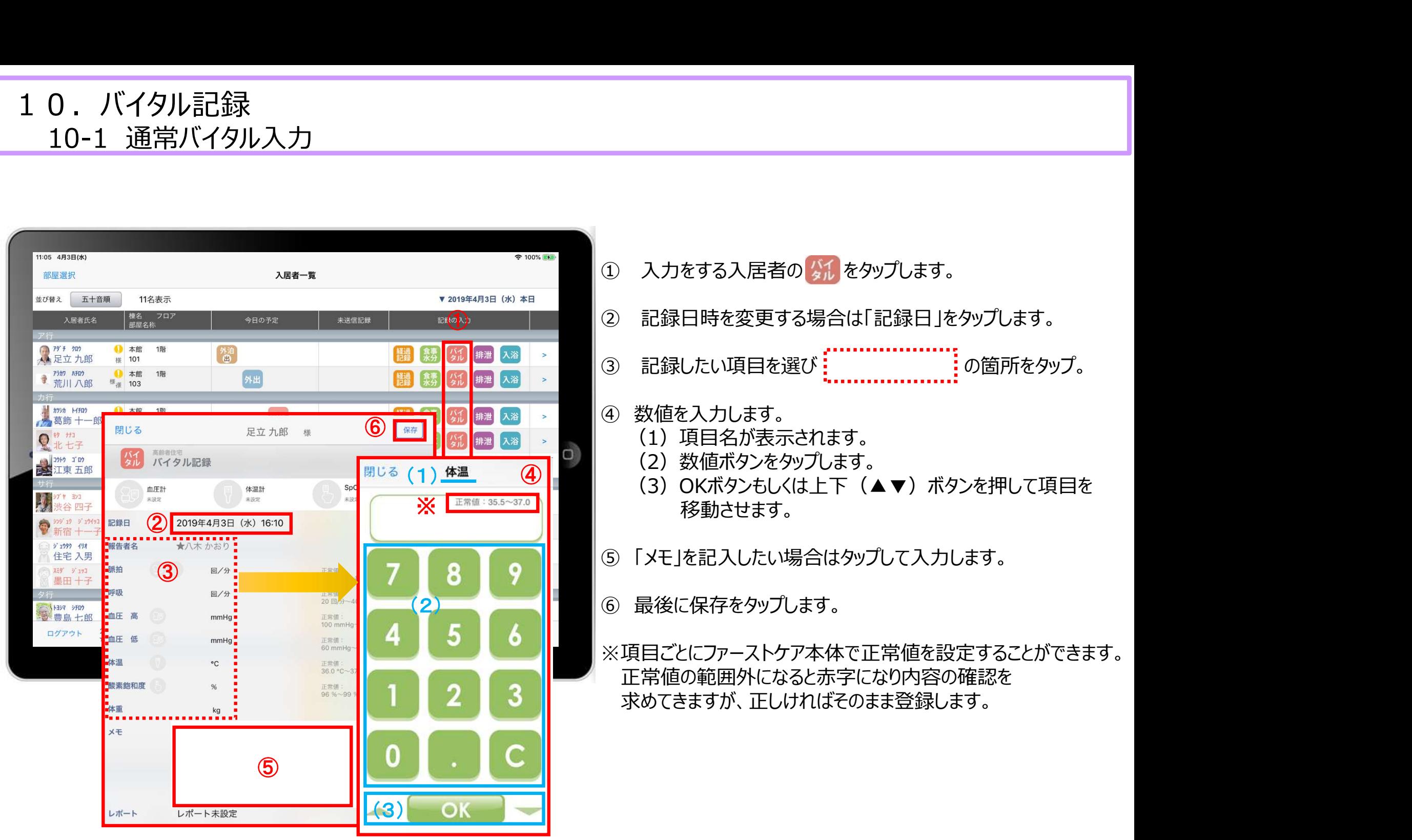

## 10. バイタル記録 10-2 バイタル連携機器でのバイタル自動入力

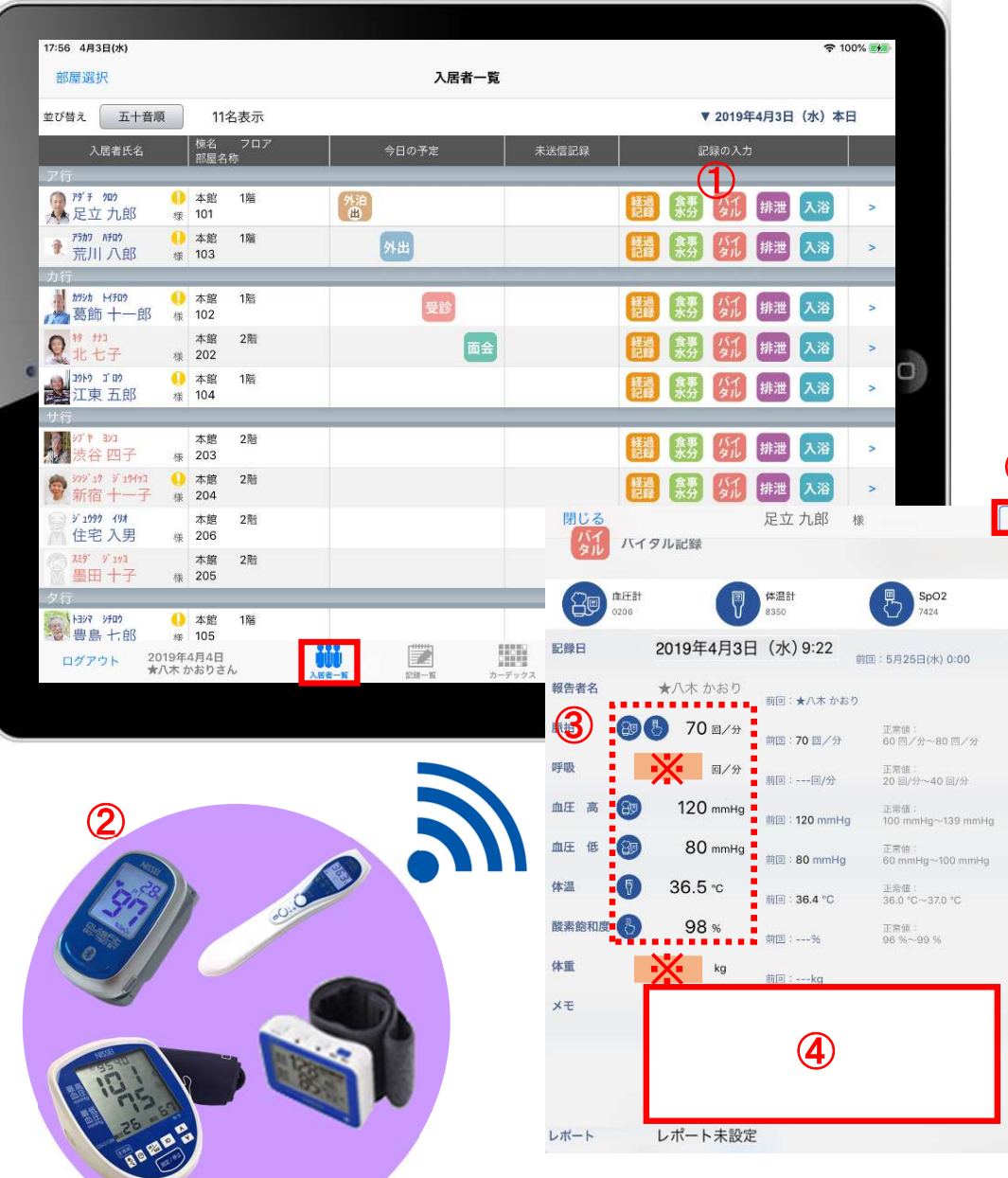

- ① 入力する入居者の ダル をタップします。
- 
- ■<br>① 入力する入居者の <mark>ダイ</mark>をタップします。<br>② バイタル連携機器にて測定を開始してください。<br>③ 測定が終わりますと、数値が所定の位置に自動で入力<br>されます。 ③ 測定が終わりますと、数値が所定の位置に自動で入力 されます。 ① 入力する入居者の<mark>な。</mark>をタップします。<br>② バイタル連携機器にて測定を開始してください。<br>③ バイタル連携機器にて測定を開始してください。<br>③ 測定が終わりますと、数値が所定の位置に自動で入力<br>されます。<br>④ 「メモ」をタップし内容を登録します。<br>音声入力をすることもできます。 ① 入力する入居者の<mark>なが</mark>をタップします。<br>② バイタル連携機器にて測定を開始してください。<br>③ 川定が終わりますと、数値が所定の位置に自動で入力<br>されます。<br>※「メモ」をタップし内容を登録します。<br>イドスモ」をタップし内容を登録します。<br>音声入力をすることもできます。<br>⑤ 最後に保存をタップします。<br>※「呼吸回数」と「体重」測定値は、手動で入力してください。
- 音声入力をすることもできます。
- 5 5 最後に保存をタップします。

※「呼吸回数」と「体重」測定値は、手動で入力してください。

11.排泄記録 11-1 テンプレート入力

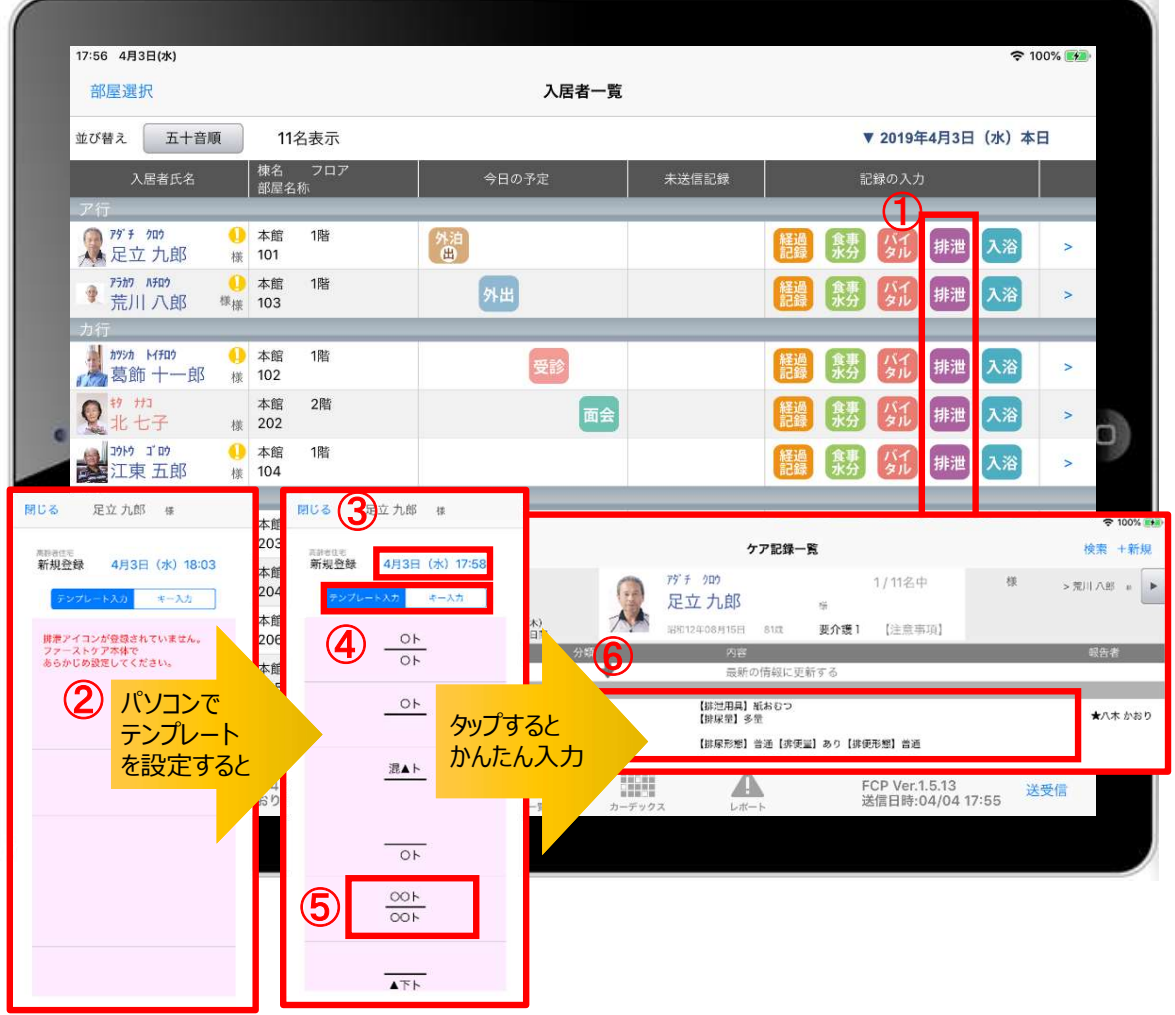

- ① 入力をする入居者の 排泄 をタップします。
- ①<br>① 入力をする入居者の<sup><sub>排泄</sup>をタップします。<br>② この画面表示ではテンプレートが未設定です。<br>※テンプレート項目の設定はファーストケア本体から行います。<br>「スタートガイド1(居宅版共通)」をご参照ください。</sup></sub> ※テンプレート項目の設定はファーストケア本体から行います。 「スタートガイド1(居宅版共通)」をご参照ください。 ① 入力をする入居者の<sup>[排泄]</sup>をタップします。<br>② この画面表示ではテンプレートが未設定です。<br>※テンプレート項目の設定はファーストケア本体から行います。<br>「スタートガイド1(居宅版共通)」をご参照ください。<br><br>③記録日時を変更する場合は「記録日」の日時をタップします。<br>④ 「テンプレート入力」を選択します。<br>⑤ テンプレートの中から該当するものを選択します。<br>⑥ タップするとテンプレートで登録した項目をケア記録として<br>かんたんに入 ① 入力をする入居者の<sup>[##]</sup>をタップします。<br>② この画面表示ではテンプレートが未設定です。<br>※テンプレート項目の設定はファーストケア本体から行います。<br>「スタートガイド1(居宅版共通)」をご参照ください。<br>③記録日時を変更する場合は「記録日」の日時をタップします。<br>④ 「テンプレート入力」を選択します。<br>⑤ テンプレートの中から該当するものを選択します。<br>⑥ タップするとテンプレートで登録した項目をケア記録としてかんたんに入力で

③記録日時を変更する場合は「記録日」の日時をタップします。

- ④ 「テンプレート入力」を選択します。
- 
- かんたんに入力できます。

11.排泄記録 11-2 キー入力

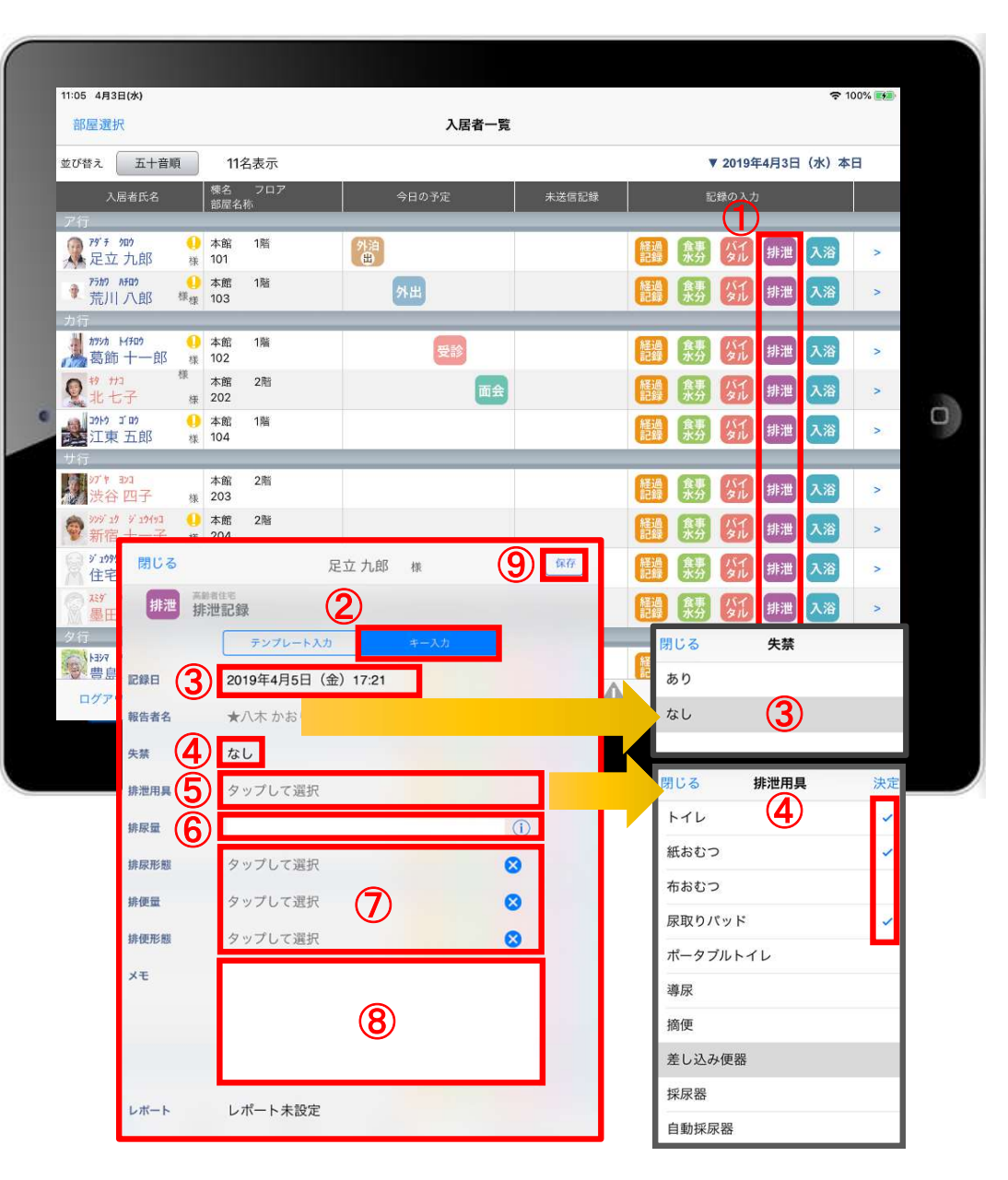

- ① 入力をする入居者の 排泄 をタップします。
- ② 「キー入力」を選択します。
- ③ 記録日時を変更する場合は「記録日」の日時をタップします。
- 
- ① 入力をする入居者の <mark>#泄</mark>をタップします。<br>② 「キー入力」を選択します。<br>③ 「キー入力」を選択します。<br>③ 記録日時を変更する場合は「記録日」の日時をタップします。<br>④ 「排泄用具」は登録している用具が出てくるので、<br>③ 「排泄用具」は登録している用具が出てくるので、 ① 入力をする入居者の <sub>排泄</sub>をタップします。<br>② 「キー入力」を選択します。<br>② 「キー入力」を選択します。<br>③ 記録日時を変更する場合は「記録日」の日時をタップします。<br>④ 失禁がある場合はタップします。<br>⑤ 「排泄用具」は登録している用具が出てくるので、<br>選択をします。<br>複数選択をすることもできます。 選択をします。 複数選択をすることもできます。 ④ 失禁がある場合はタップします。<br>⑤ 「排泄用具」は登録している用具が出てくるので、<br>- 選択をします。<br>複数選択をすることもできます。<br>⑥ 「排尿量」は (1)をタップすると項目が表示されます。<br>- 直接入力もできます。<br>⑦ 「排尿形態」「排便量」「排便形態」をタップすると<br>登録してある項目が表示されるので選択します。<br>⑧ 「メモ」を記入したい場合はタップして入力します。<br>⑨ 最後に保存をタップします。<br>※排泄用具の項目登録は、ファ
- 6) 「排尿量」は (i)をタップすると項目が表示されます。 直接入力もできます。
- ⑦ 「排尿形態」「排便量」「排便形態」をタップすると 登録してある項目が表示されるので選択します。
- ⑧ 「メモ」を記入したい場合はタップして入力します。
- 
- ※排泄用具の項目登録は、ファーストケア本体から行います。 「スタートガイド1(居宅版共通)」をご参照ください。

## 12.入浴記録

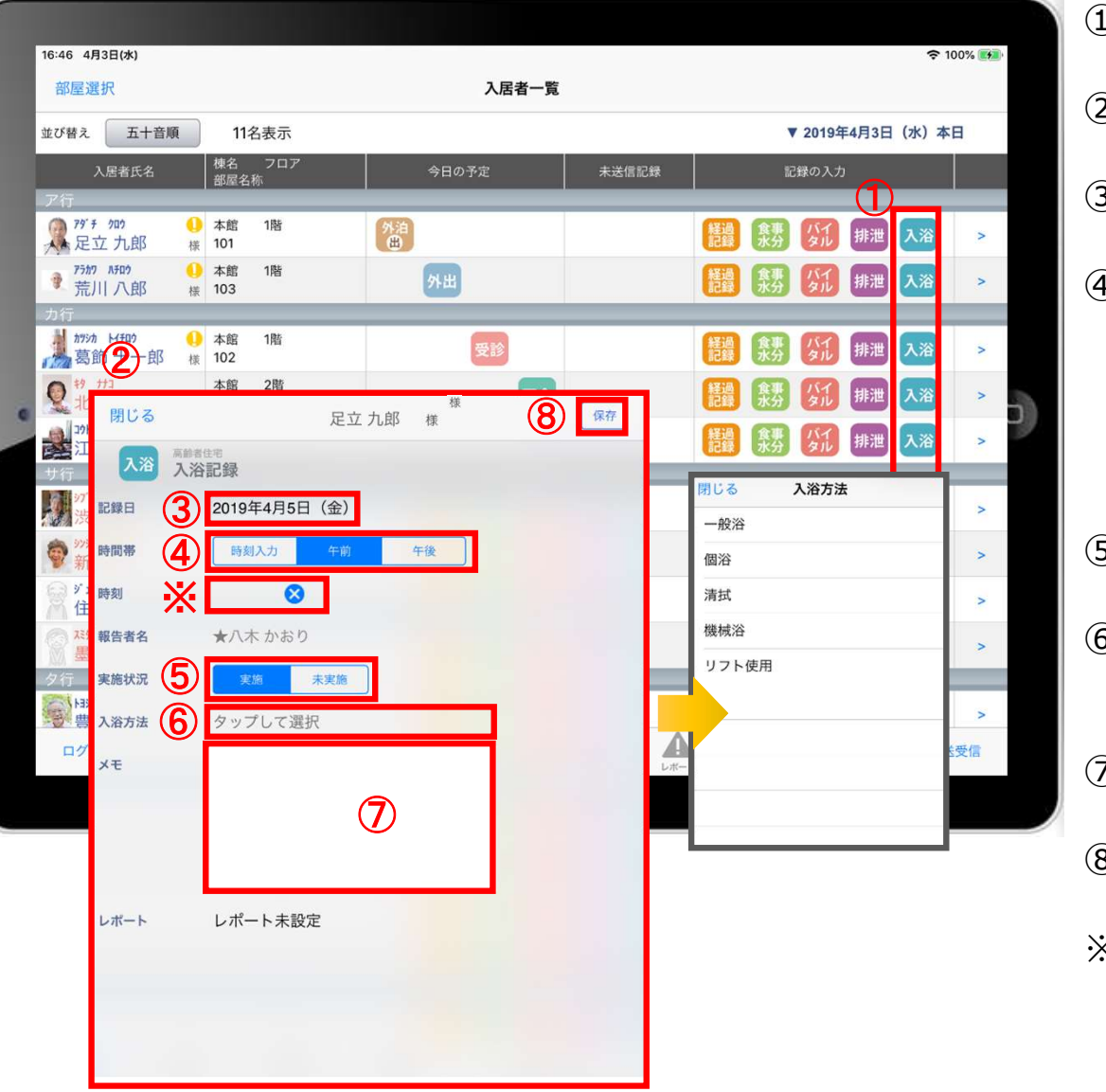

- 1 入力をする入居者の へろ をタップします。
- 
- つ<br>① 入力をする入居者の<mark>へ浴</mark>をタップします。<br>② 入浴の登録画面が開きます。<br>③ 記録日時を変更する場合は「記録日」の日時をタップします。 ③ 記録日時を変更する場合は「記録日」の日時をタップします。
- ① 入力をする入居者の<mark>^※ をタップします。</mark><br>② 入浴の登録画面が開きます。<br>③ 記録日時を変更する場合は「記録日」の日時をタップします。<br>④ 「時間帯」を登録します。<br>午前/午後を選択します。<br>※時刻入力をする場合は、<mark>◇</mark> の隣の余白をタップし<br>時間を選択します。 午前/午後を選択します。 入力をする入居者の<mark>入浴</mark>をタップします。<br>入浴の登録画面が開きます。<br>入浴の登録画面が開きます。<br>記録日時を変更する場合は「記録日」の日時をタップします。<br>「時間帯」を登録します。<br>午前/午後を選択します。<br>※時刻入力をする場合は、 <mark>⊗</mark> の隣の余白をタップし<br>時間を選択します。<br>登録した時間を削除する場合は ⊗ をタップします。 時間を選択します。 **入力をする入居者の<mark>入浴</mark>をタップします。**<br>入浴の登録画面が開きます。<br>入浴の登録画面が開きます。<br>記録日時を変更する場合は「記録日」の日時をタップします。<br>「時間帯」を登録します。<br>午前/午後を選択します。<br>※時刻入力をする場合は、⊗ の隣の余白をタップし<br>時間を選択します。<br>登録した時間を削除する場合は ⊗ をタップします。<br>登録した時間を削除する場合は ⊗ をタップします。 ① 入力をする入居者の<sup>入浴</sup>をタップします。<br>② 入浴の登録画面が開きます。<br>③ 記録日時を変更する場合は「記録日」の日時をタップします。<br>④ 「時間帯」を登録します。<br>午前/午後を選択します。<br>※時刻入力をする場合は、♥ の隣の余白をタップし<br>時間を選択します。<br>登録した時間を削除する場合は ♥ をタップします。<br>登録した時間を削除する場合は ♥ をタップします。<br>⑤ 「実施状況」の登録をします。<br>⑤ 「実施状況」の登録をします。 ① 入力をする入居者の<mark>へお</mark>をタップします。<br>② 入浴の登録画面が開きます。<br>③ 記録日時を変更する場合は「記録日」の日時をタップします。<br>④ 「時間帯」を登録します。<br>午前/午後を選択します。<br>※時刻入力をする場合は、◆ の隣の余白をタップし<br>時間を選択します。<br>登録した時間を削除する場合は ◆ をタップします。<br>⑤ 「実施状況」の登録をします。<br>⑥ 「入浴方法」を登録します。<br>※ タップすると項目が表示されます。 ③ 記録日時を変更する場合は「記録日」の日時をタップします。<br>④ 「時間帯」を登録します。<br>- 午前内午後を選択します。<br>- 茶前タ入力をする場合は、◆ の隣の余白をタップし<br>時間を選択します。<br>- 時間を選択します。<br>登録した時間を削除する場合は ◆ をタップします。<br>- 登録した時間を削除する場合は ◆ をタップします。<br>- 登録した時間を削除する場合は<br>プリプすると項目が表示されます。<br>- タップすると項目が表示されます。<br>-
- 
- タップすると項目が表示されます。
- ⑦ 「メモ」を記入する場合はタップして入力します。
- 
- ※入浴方法の項目登録は、ファーストケア本体から行います。 「スタートガイド1 (居宅版共通) はご参照ください。

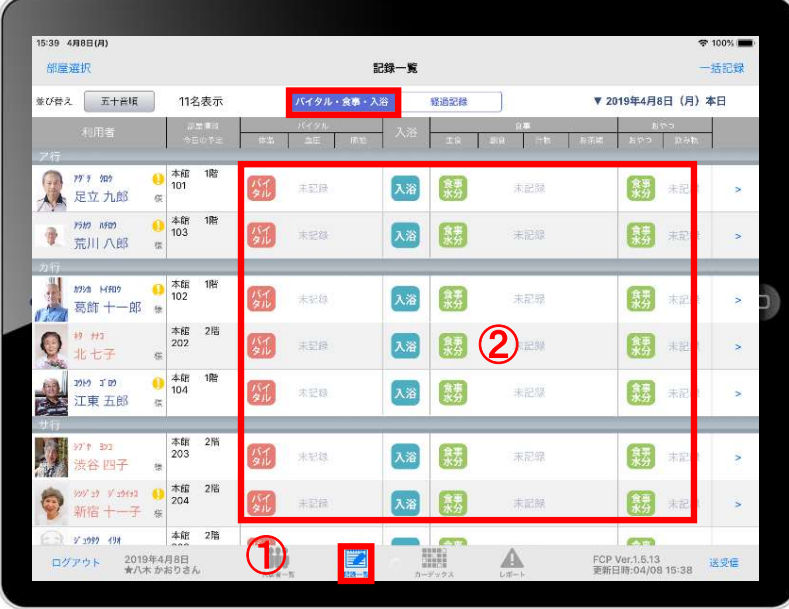

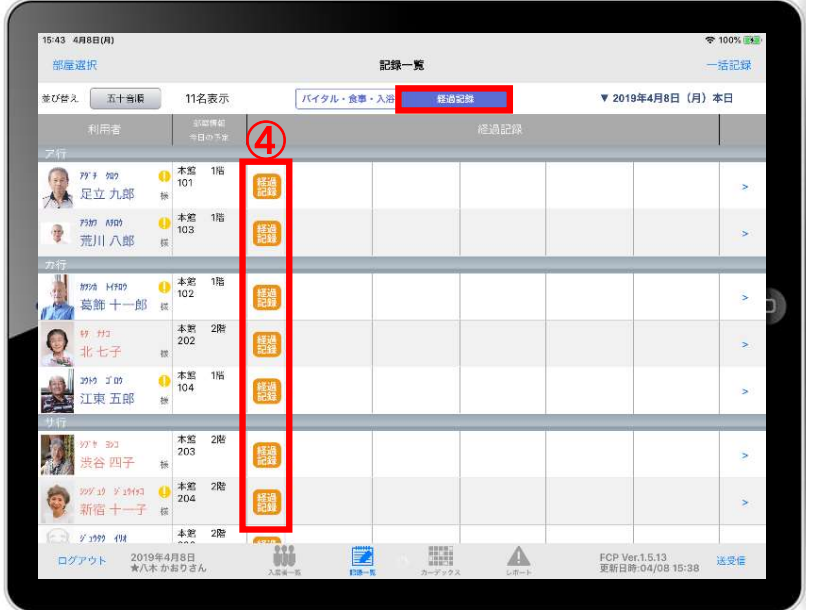

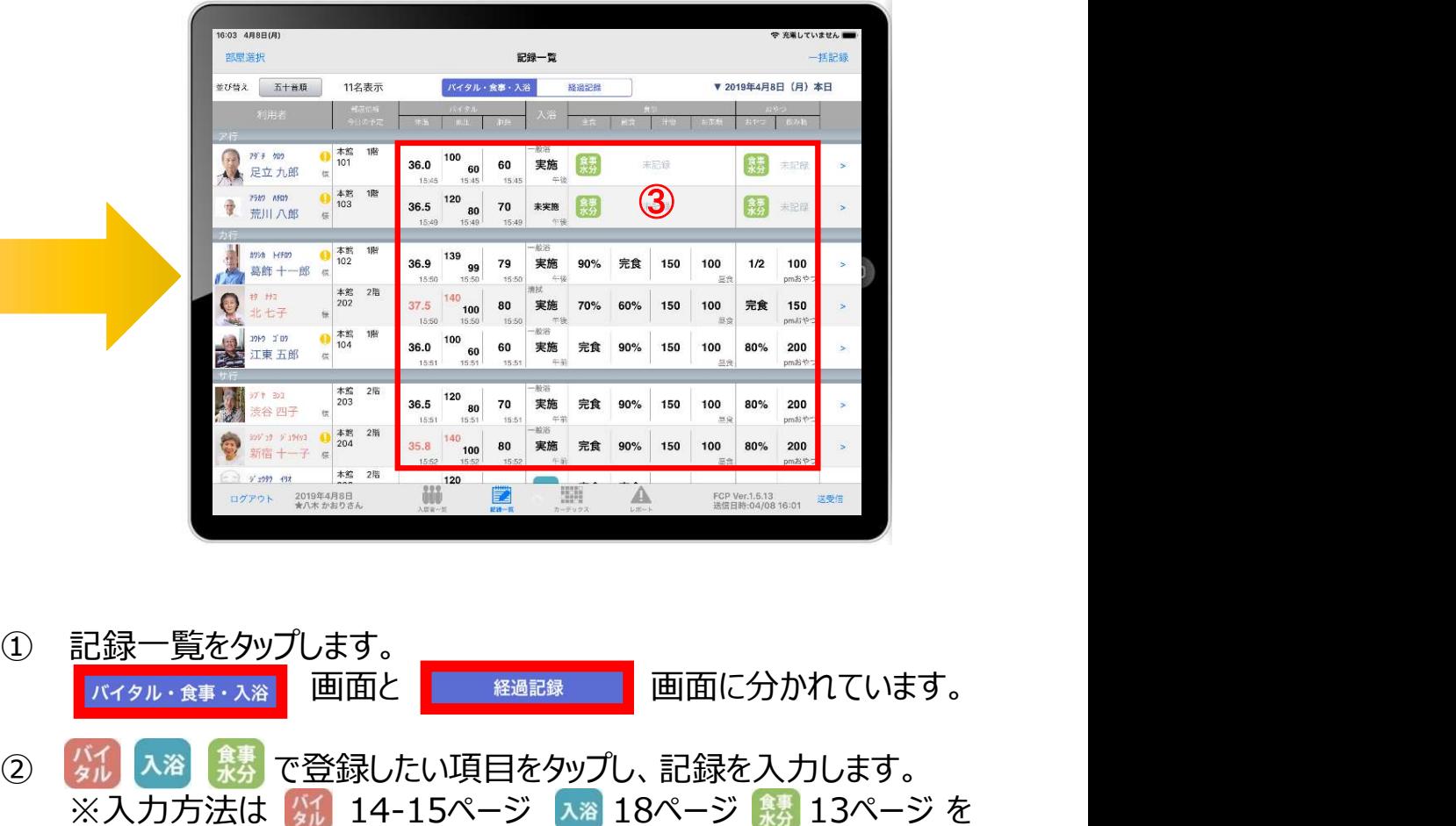

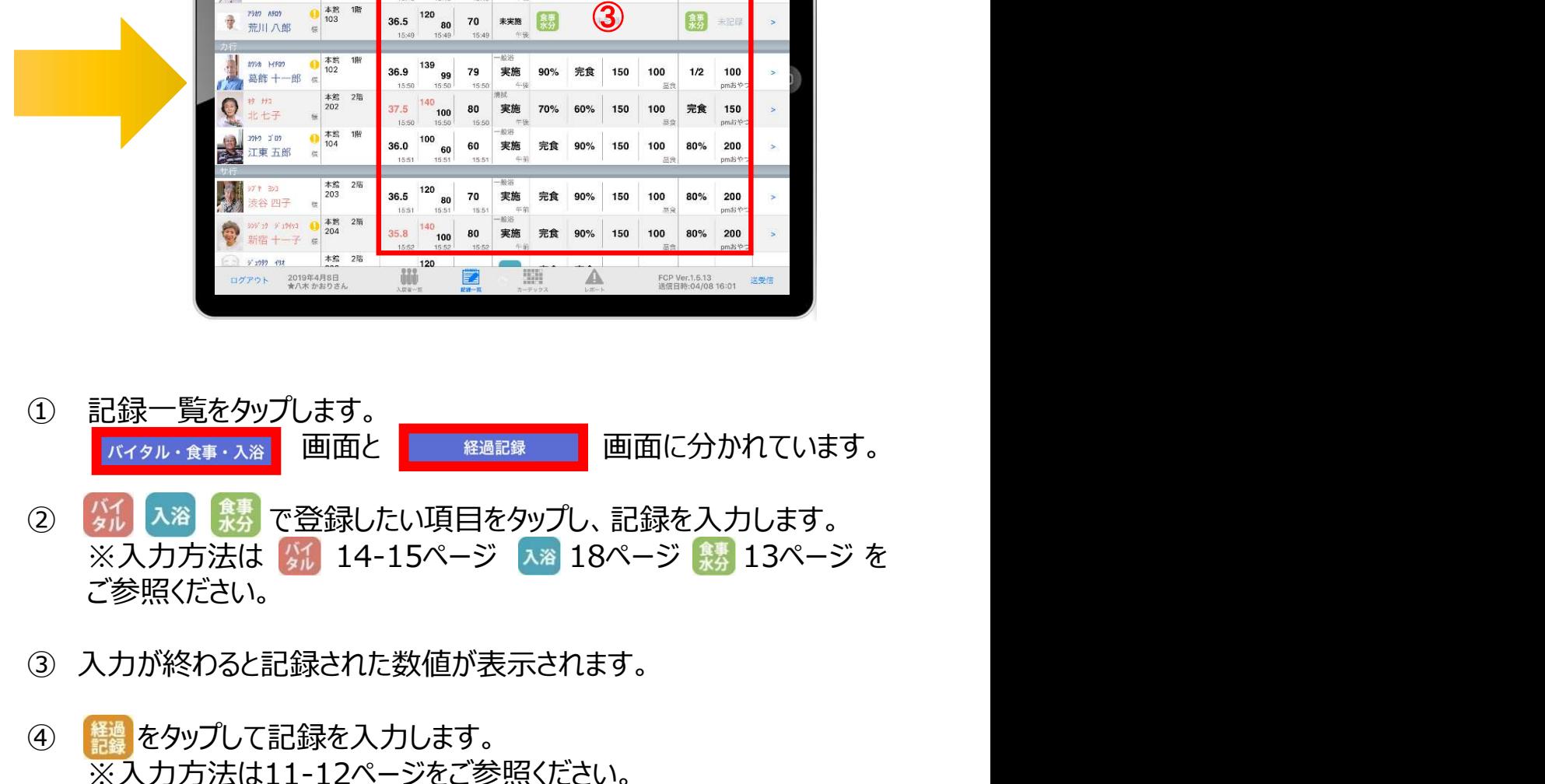

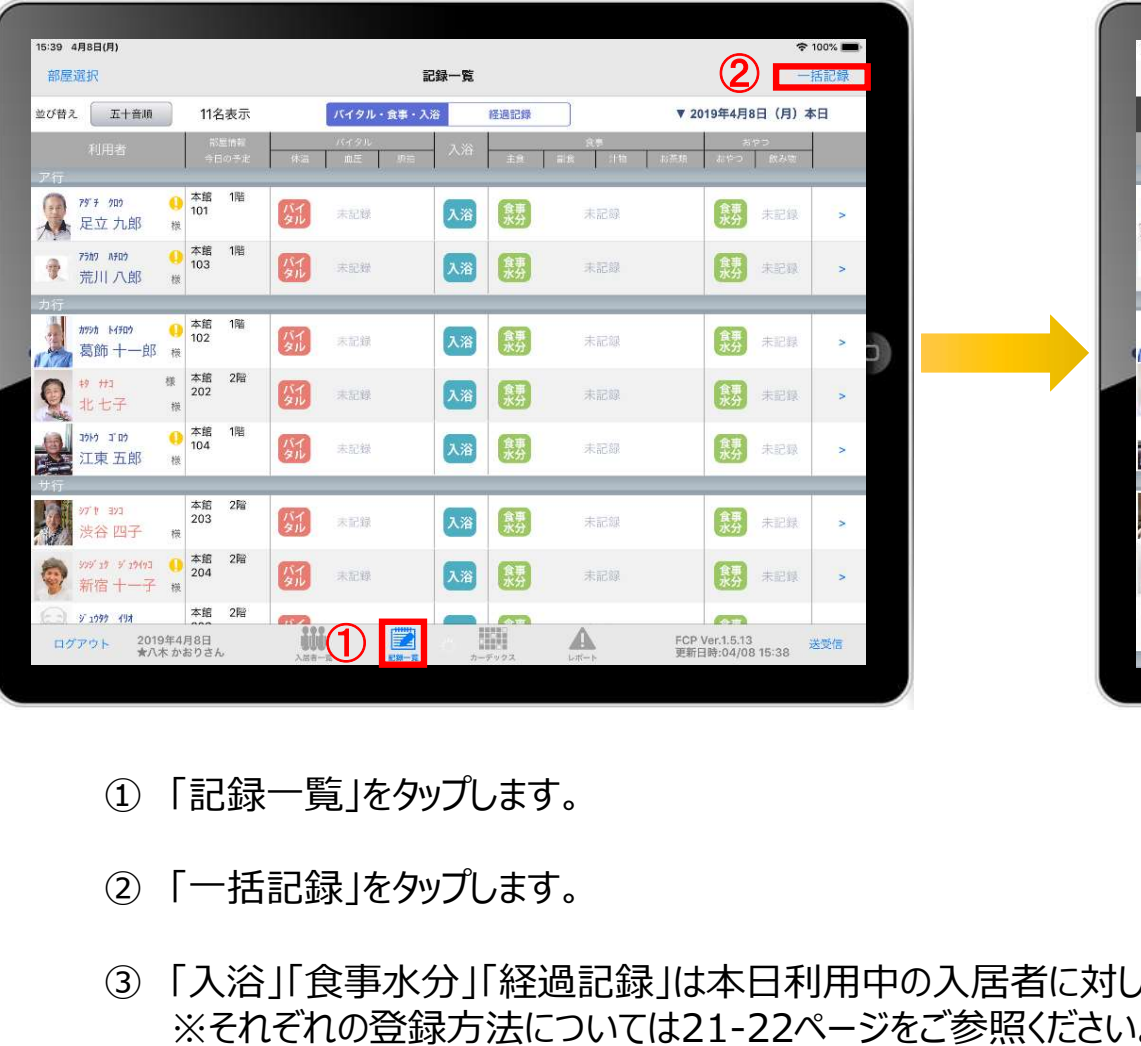

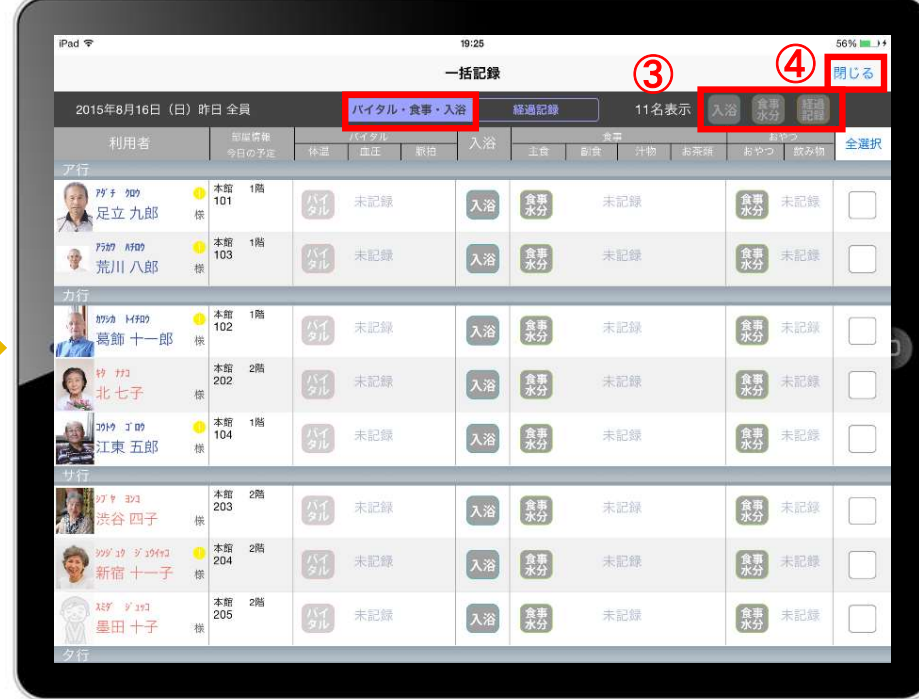

- 
- 
- ③ 「入浴」「食事水分」「経過記録」は本日利用中の入居者に対して、一括で記録をとることができます。 ※それぞれの登録方法については21-22ページをご参照ください。
- ④ 「一括記録」を終了時は「閉じる」をタップします。

14.一括記録 4 .一括記録<br>14-1 入浴・食事水分<br>14-1 入浴・食事水分

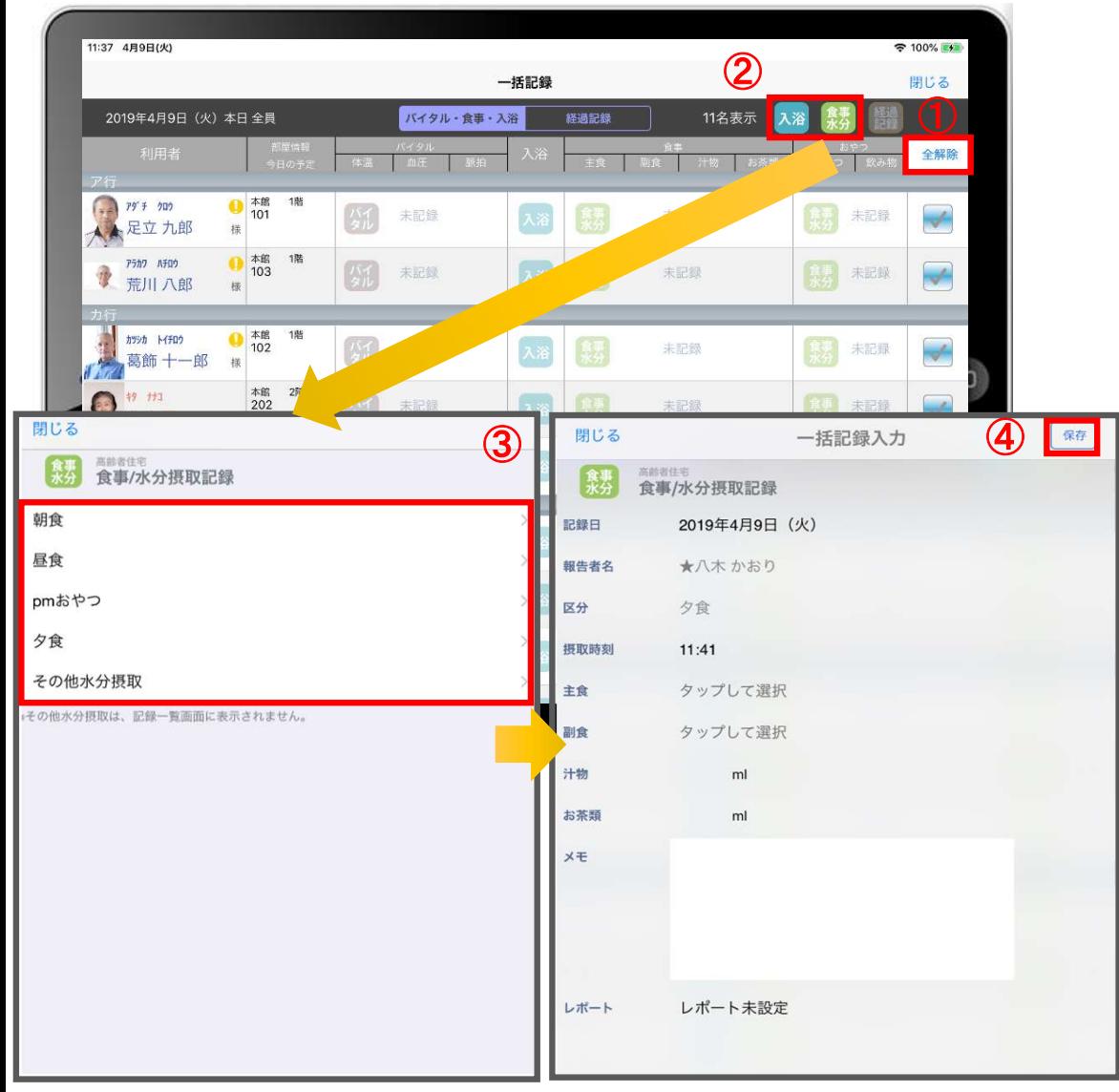

- ■<br>① 「全選択」をタップします。<br>■ がついている入居者に対して一括で記録をとることができま<br>■ がついている入居者に対して一括で記録をとることができま<br>一括で記録をしたくない入居者は、タップをしてチェックを外しま ■ がついている入居者に対して一括で記録をとることができます。 一括で記録をしたくない入居者は、タップをしてチェックを外します。 ① 「全選択」をタップします。<br>- がついている入居者に対して一括で記録をとることができます。<br>一括で記録をしたくない入居者は、タップをしてチェックを外します。<br>- なるもしくは <mark>、残</mark> をタップします。<br>3 登録画面が開きます。<br>※登録方法は13、18ページをご参照ください。 ① 「全選択」をタップします。<br>- がついている入居者に対して一括で記録をとることができ<br>一括で記録をしたくない入居者は、タップをしてチェックを外し<br>2 ス<sub>浴</sub>もしくは <mark>「裁</mark>」をタップします。<br>3 登録画面が開きます。<br>※登録方法は13、18ページをご参照ください。<br>4 最後に保存をタップします。 ① 「全選択」をタップします。<br>■ がついている入居者に対して一括で記録をとることができます<br>一括で記録をしたくない入居者は、タップをしてチェックを外します<br>② え<sub>浴</sub>もしくは <mark>《残</mark>》をタップします。<br>③ 登録画面が開きます。<br>※登録方法は13、18ページをご参照ください。<br>④ 最後に保存をタップします。
- 
- ※登録方法は13、18ページをご参照ください。

14.一括記録 4 .一括記録<br>14-2 経過記録<br>-

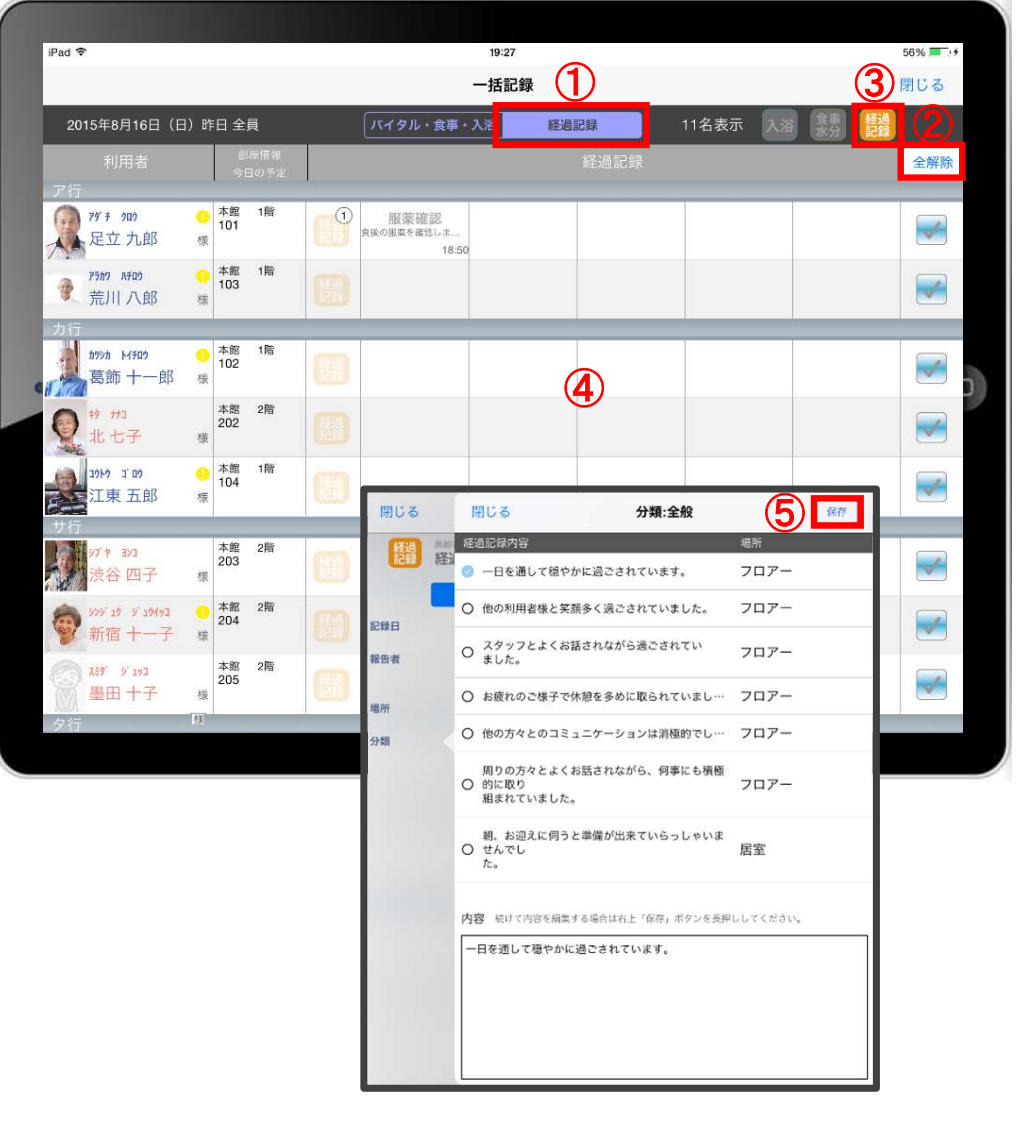

- 
- ① 「経過記録」をタップします。 ① 「経過記録」をタップします。<br>① 「経過記録」をタップします。<br>② 「全選択」をタップします。<br>■ がついている入居者に対して一括で記録を取る事ができま<br>一括で記録をしたくない入居者は、タップをしてチェックを外しま ■ がついている入居者に対して一括で記録を取る事ができます。 一括で記録をしたくない入居者は、タップをしてチェックを外します。 ① 「経過記録」をタップします。<br>② 「全選択」をタップします。<br>■ がついている入居者に対して一括で記録を取る事ができます<br>■ 「括で記録をしたくない入居者は、タップをしてチェックを外します<br>③ 【<mark>講</mark>》をタップします。<br>④ 「経過記録」の登録画面がひらきます。<br>※登録方法は11-12ページをご参照ください。 ① 「経過記録」をタップします。<br>② 「全選択」をタップします。<br>② 「全選択」をタップします。<br>■ がついている入居者に対して一括で記録を取る事ができます。<br>一括で記録をしたくない入居者は、タップをしてチェックを外します。<br>③ 「経過記録」の登録画面がひらきます。<br>④ 「経過記録」の登録画面がひらきます。<br>※登録方法は11-12ページをご参照ください。<br>⑤ 最後に保存をタップします。 ① 「経過記録」をタップします。<br>② 「全選択」をタップします。<br>■ がついている入居者に対して一括で記録を取る事ができます<br>一括で記録をしたくない入居者は、タップをしてチェックを外します<br>③ <mark>(器</mark>) をタップします。<br>④ 「経過記録」の登録画面がひらきます。<br>※登録方法は11-12ページをご参照ください。<br>⑤ 最後に保存をタップします。

- ※登録方法は11-12ページをご参照ください。
- 

15.カーデックス

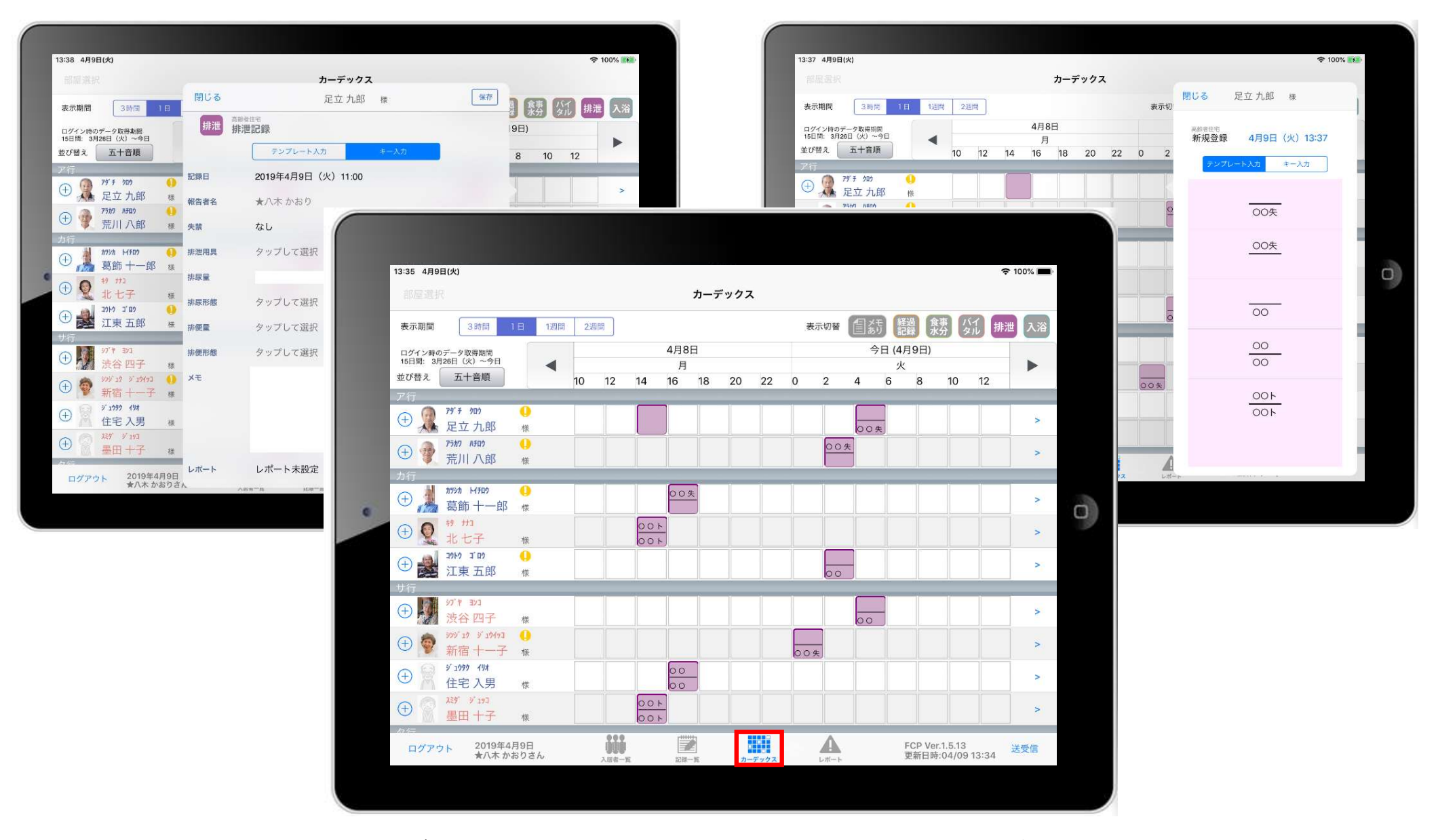

カーデックス画面では、入居者全員の各記録を一覧で見ることができ、 新規の記録作成や編集作業も簡単に行えます。

15.カーデックス 15-1 画面の見方

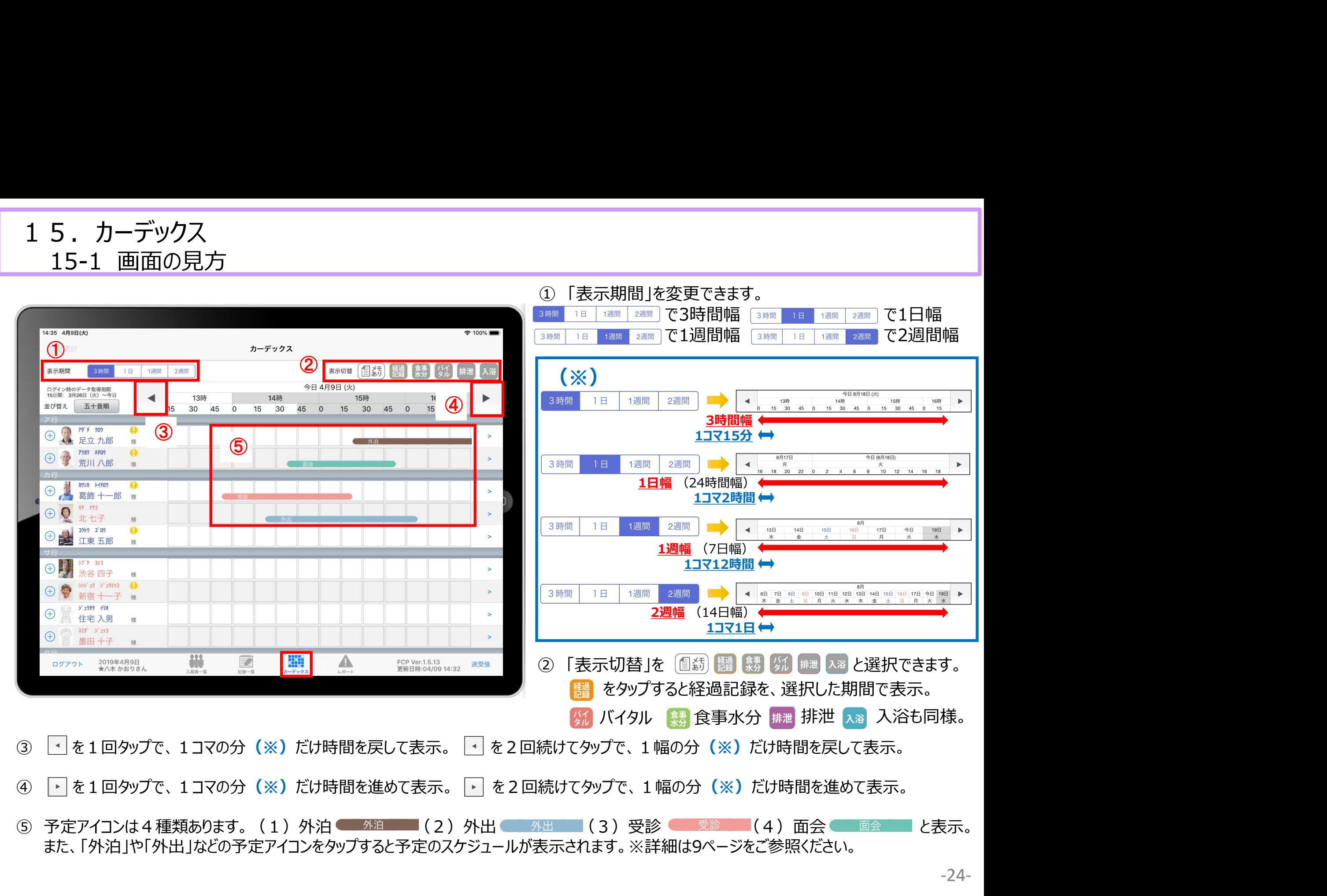

-24-

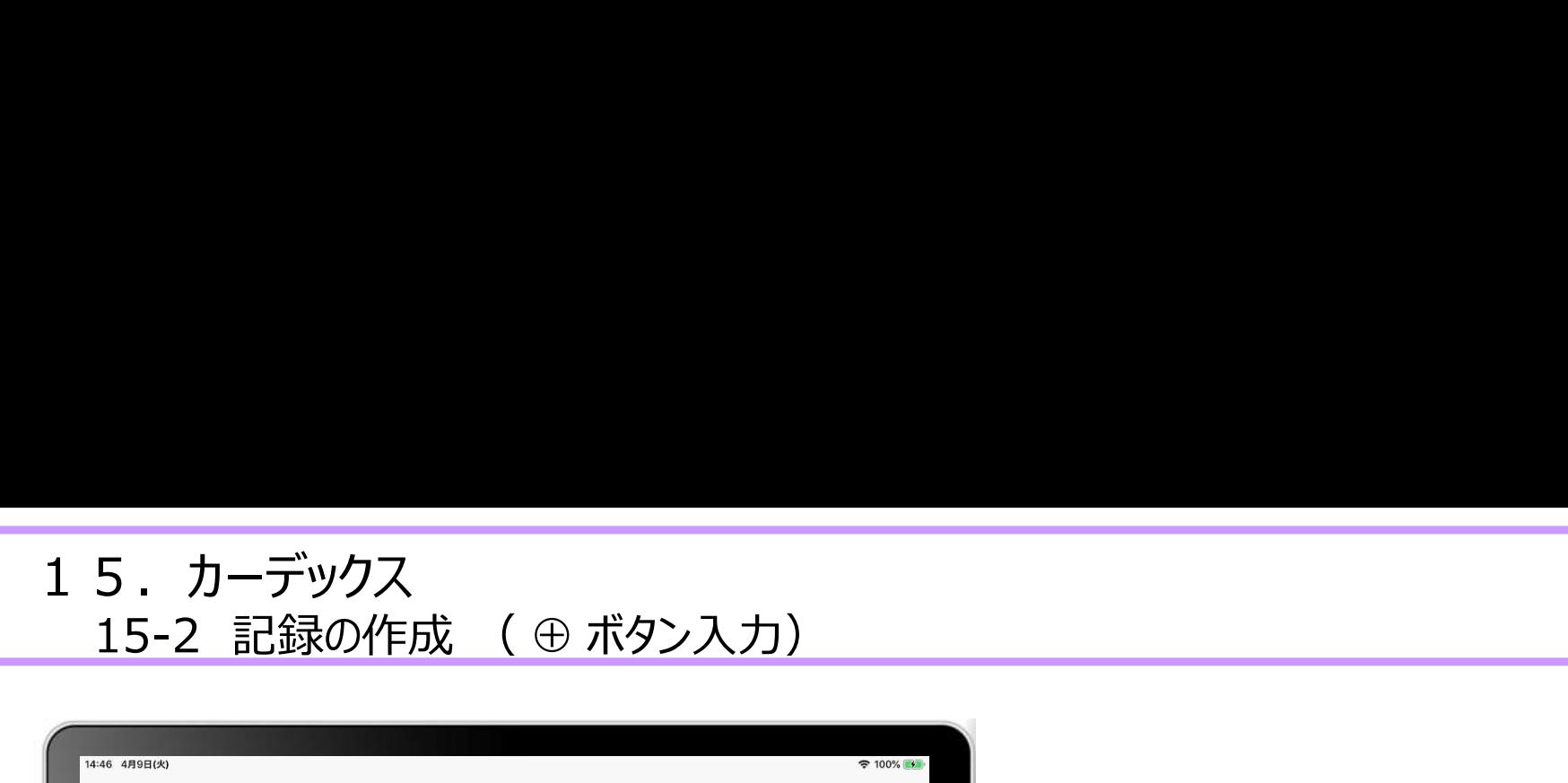

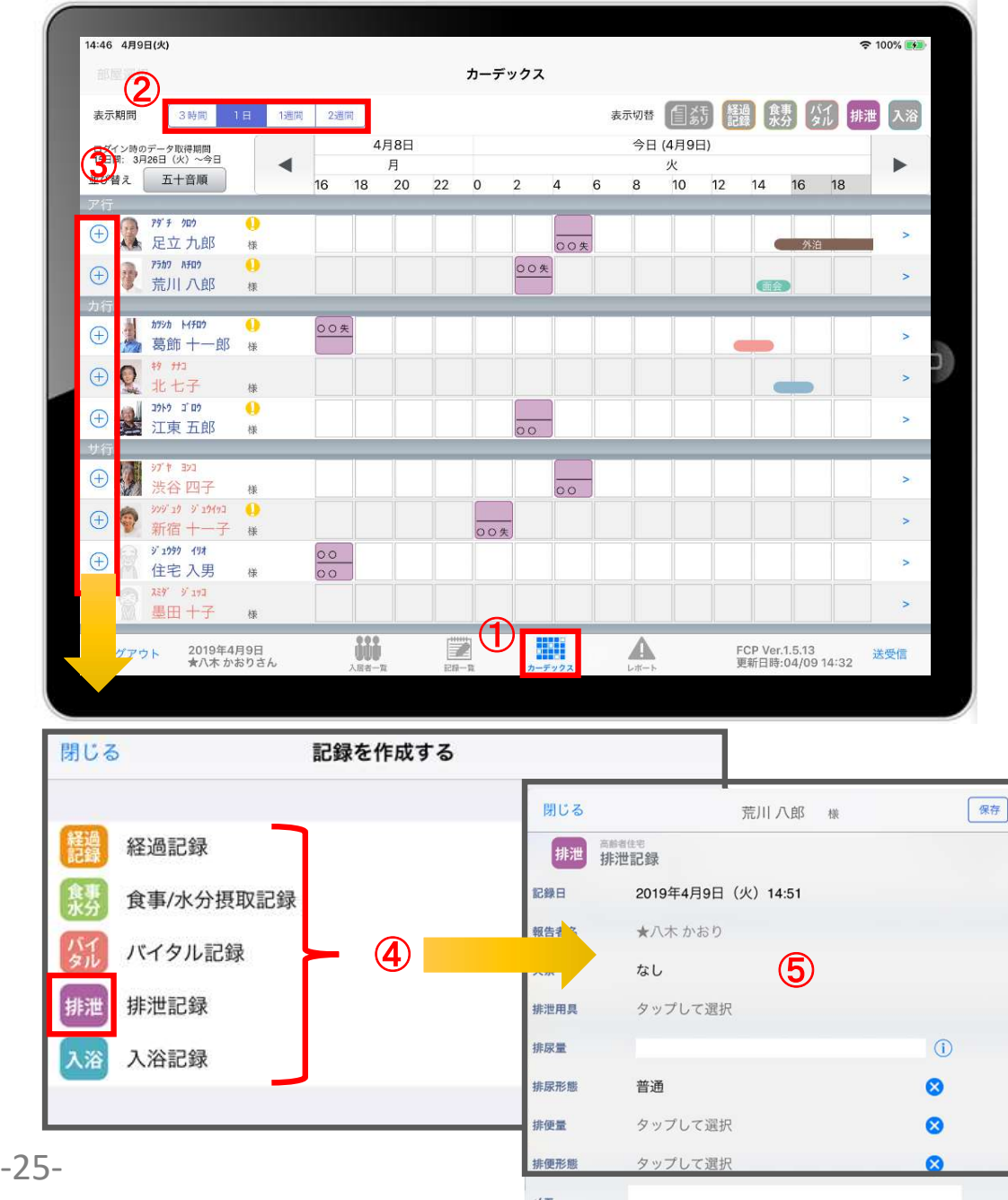

- ① 「カーデックス」をタップします。
- 
- ■<br>① 「カーデックス」をタップします。<br>② 表示期間を選択します。<br>③ 入居者の名前の横にある <del>( )</del>をタップします。 ① 「カーデックス」をタップします。<br>② 天示期間を選択します。<br>③ 天示期間を選択します。<br>③ 入居者の名前の横にある → をタップします。<br>④ 記録をしたい項目をタップします。
- 
- ① 「カーデックス」をタップします。<br>② 表示期間を選択します。<br>③ 表示期間を選択します。<br>③ 入居者の名前の横にある <del>①</del> をタップします。<br>④ 記録をしたい項目をタップします。<br>④ それぞれの登録方法は下記のページをご参照ください。

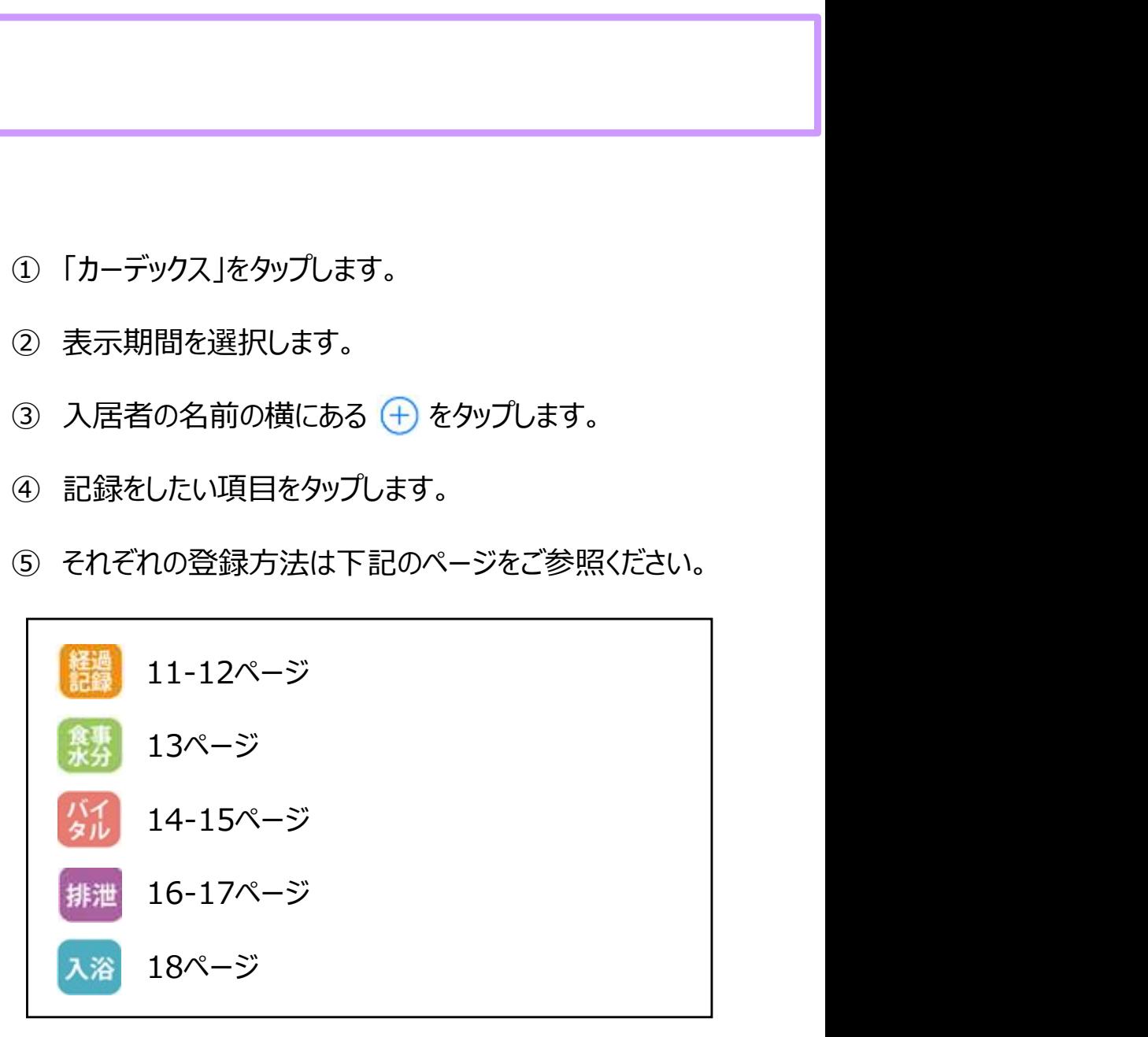

15.カーデックス

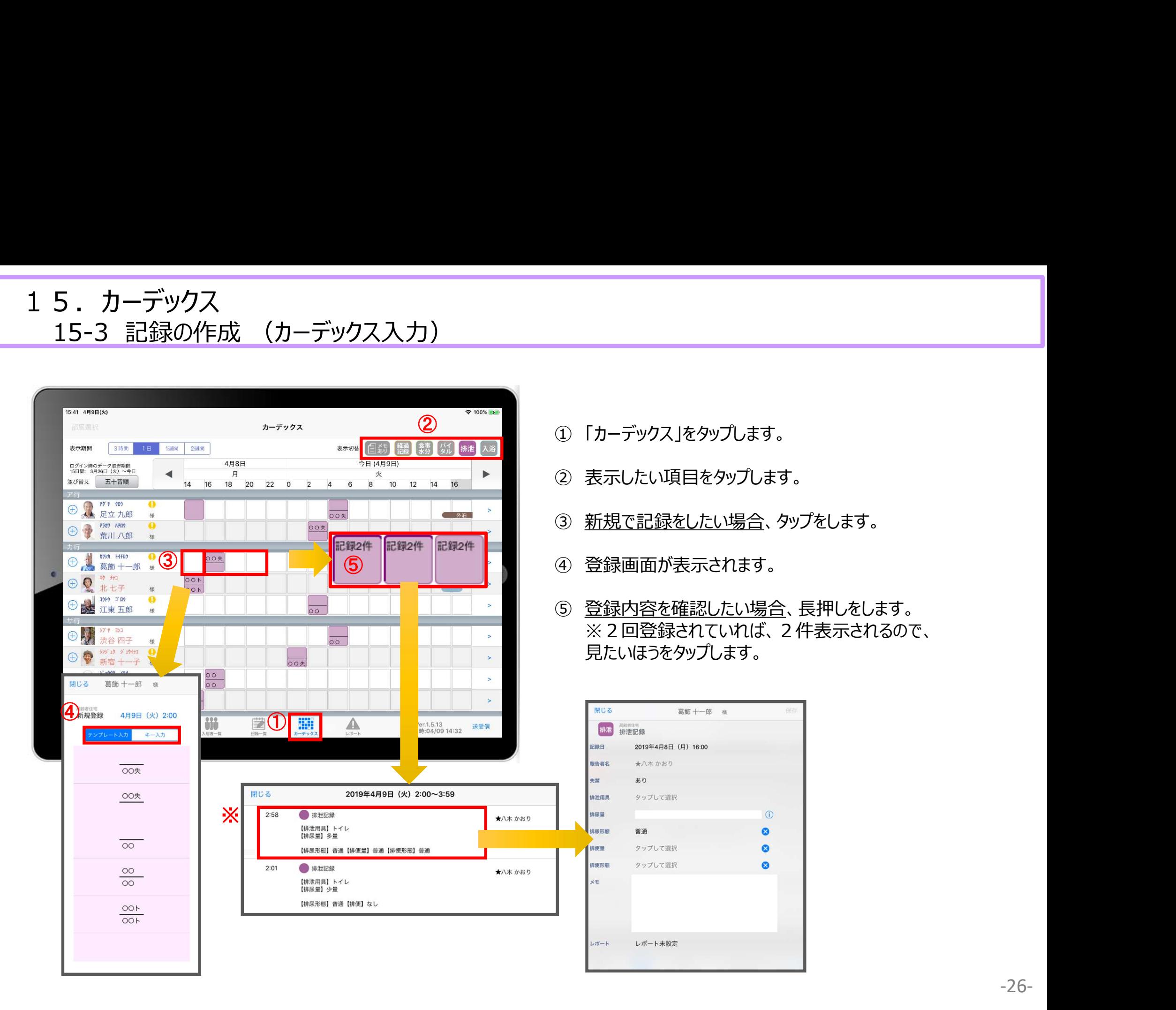

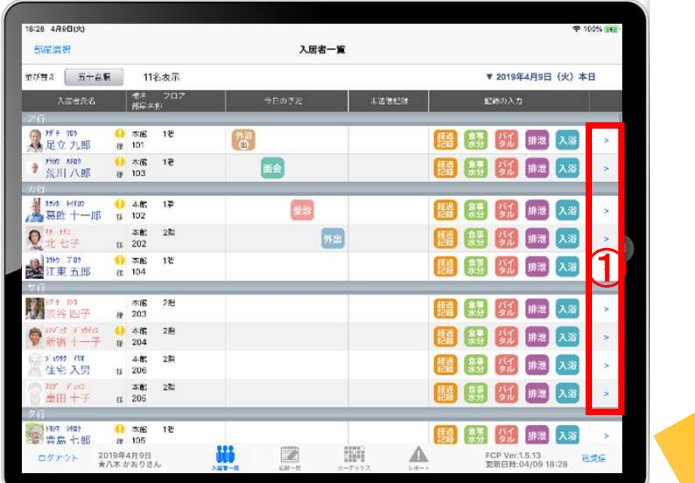

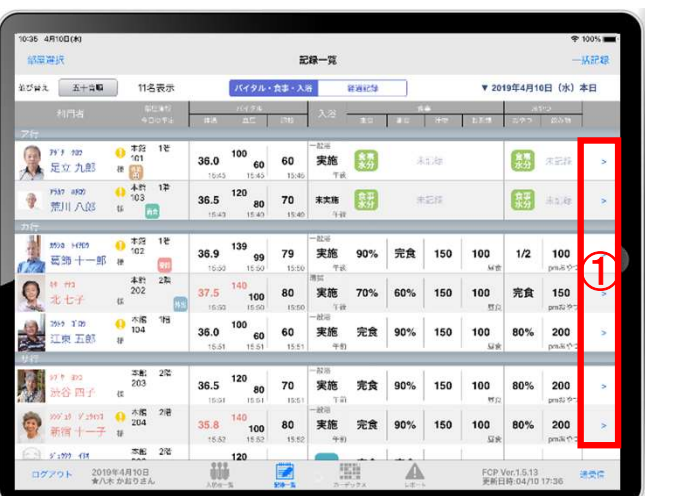

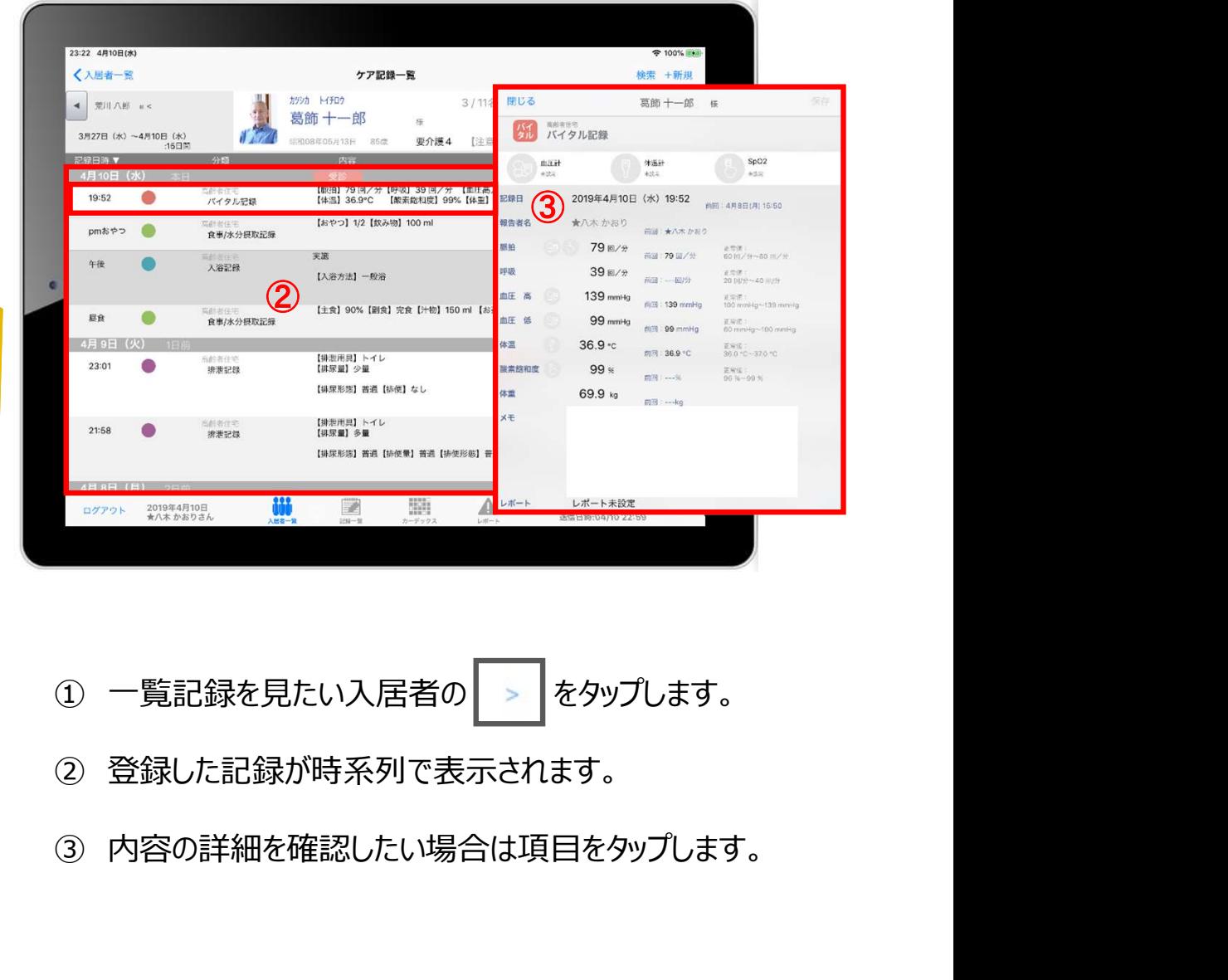

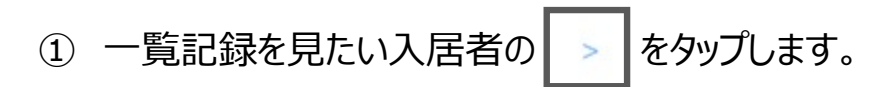

- 登録した記録が時系列で表示されます。
- 

16.ケア記録一覧 16-1 検索・初期表示

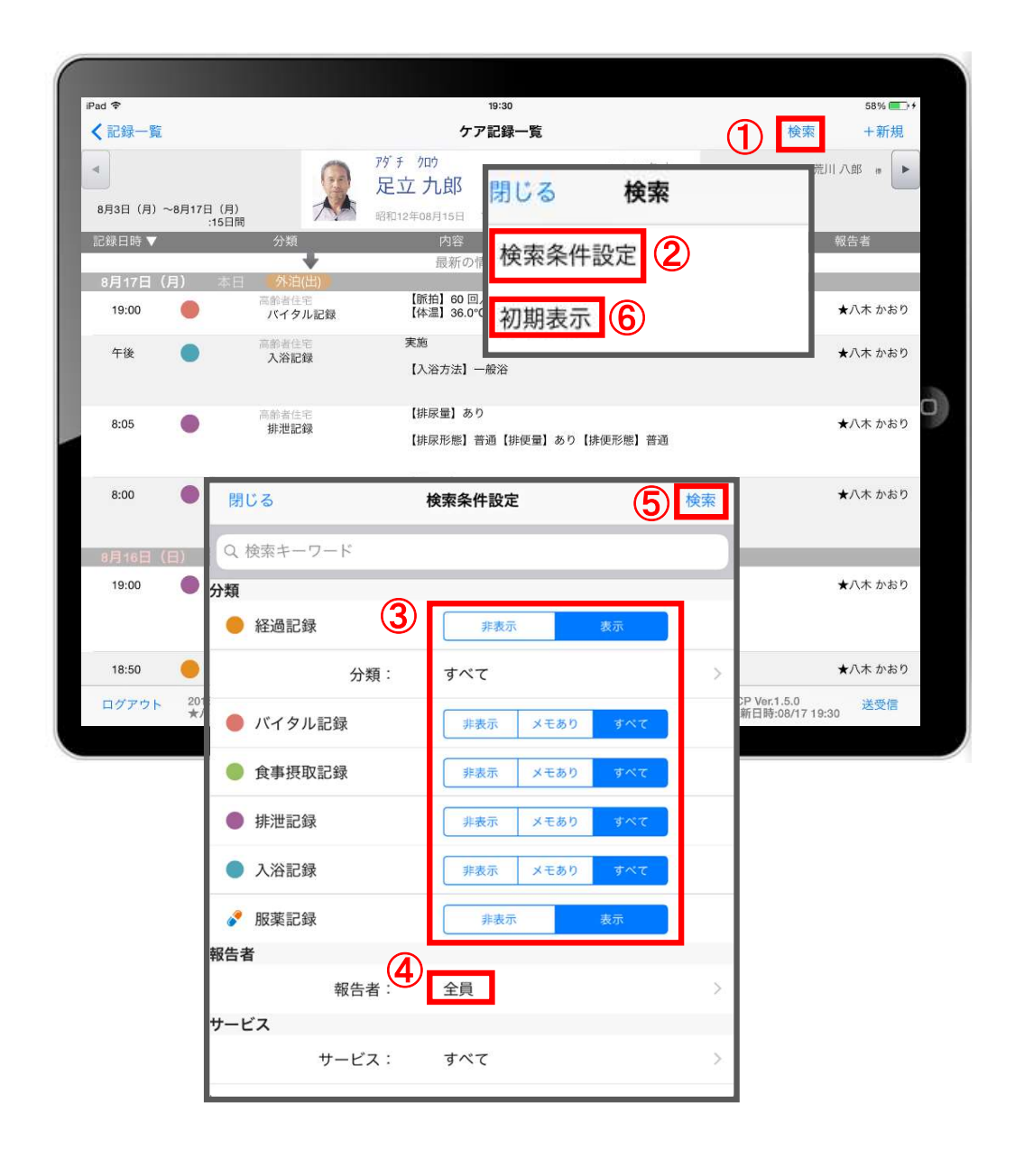

- ① 「検索」をタップします。
- ② 「検索条件設定」をタップします。
- ③ 一覧で表示したい項目の設定を行います。
- ① 「検索」をタップします。<br>② 「検索条件設定」をタップします。<br>③ 一覧で表示したい項目の設定を行います。<br>④ 「報告者」をタップします。<br><br>初期設定では「全員」になっているので、<br>報告者の絞り込みがしたい場合は選択してください。 初期設定では「全員」になっているので、 報告者の絞り込みがしたい場合は選択してください。 ① 「検索」をタップします。<br>② 「検索条件設定」をタップします。<br>③ 一覧で表示したい項目の設定を行います。<br>④ 「報告者」をタップします。<br>初期設定では「全員」になっているので、<br>報告者の絞り込みがしたい場合は選択してください。<br><br>⑤ 設定項目の登録が完了したら「検索」をタップします。<br>⑥ 絞り込みを解除したい場合は「初期表示」をタップします。
- ⑤ 設定項目の登録が完了したら「検索」をタップします。
- 

16.ケア記録一覧 16-2 新規作成

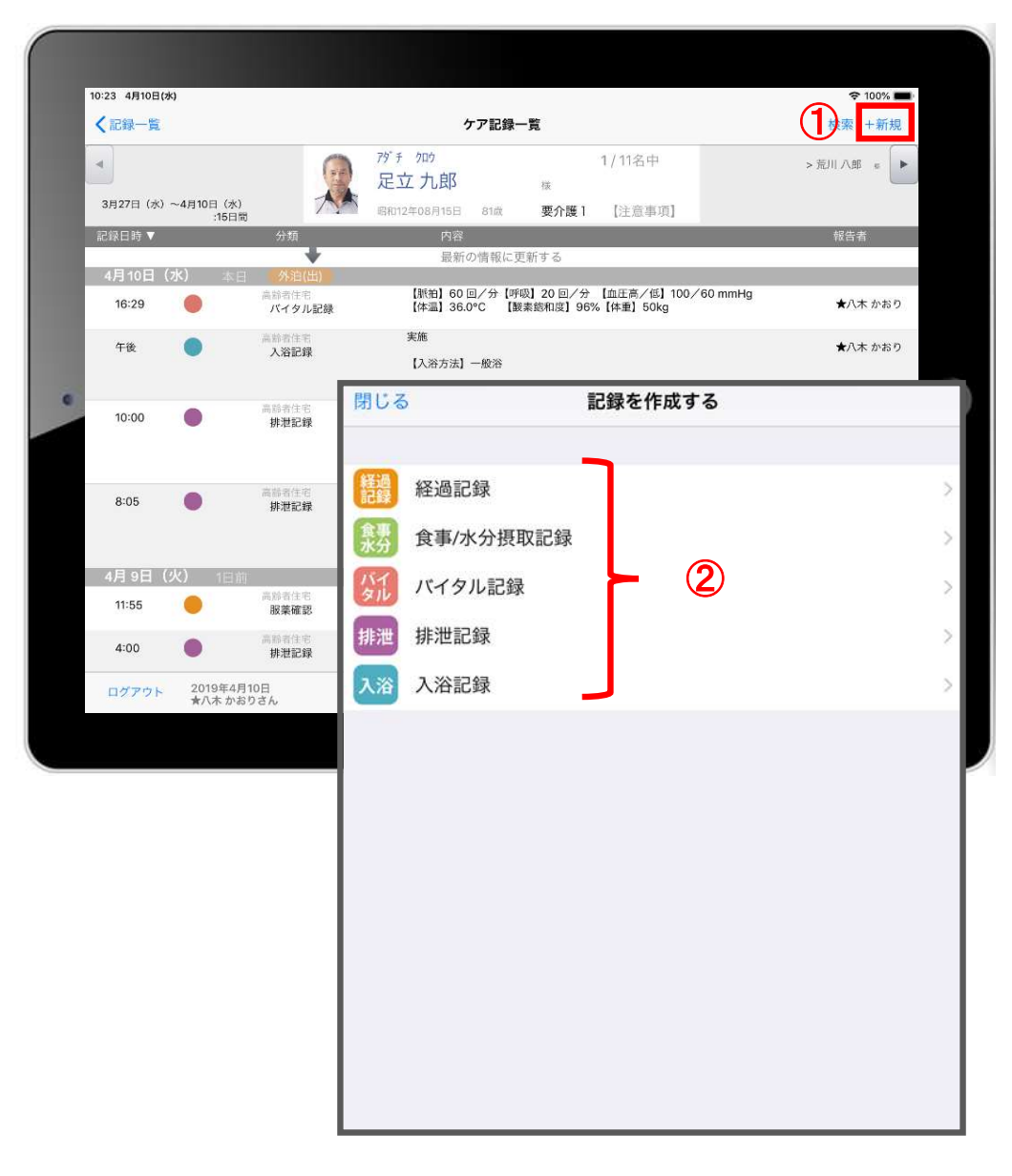

- 
- ① 「+新規」をタップします。 ② 登録をしたい記録をタップします。 ※それぞれの登録方法は下記ページをご参照ください。

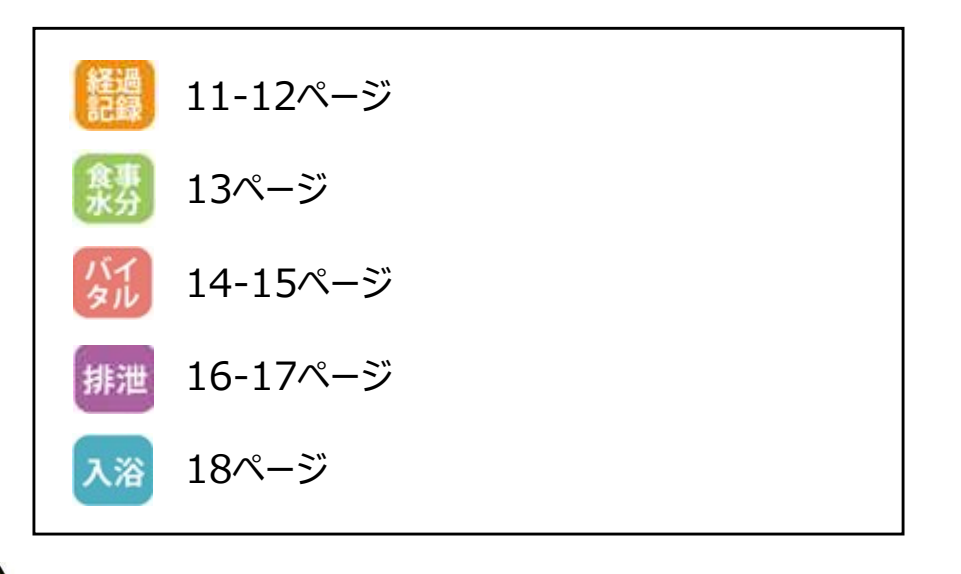

バイタル等の2回目以降の記録は、この画面から登録します。

17.再編集

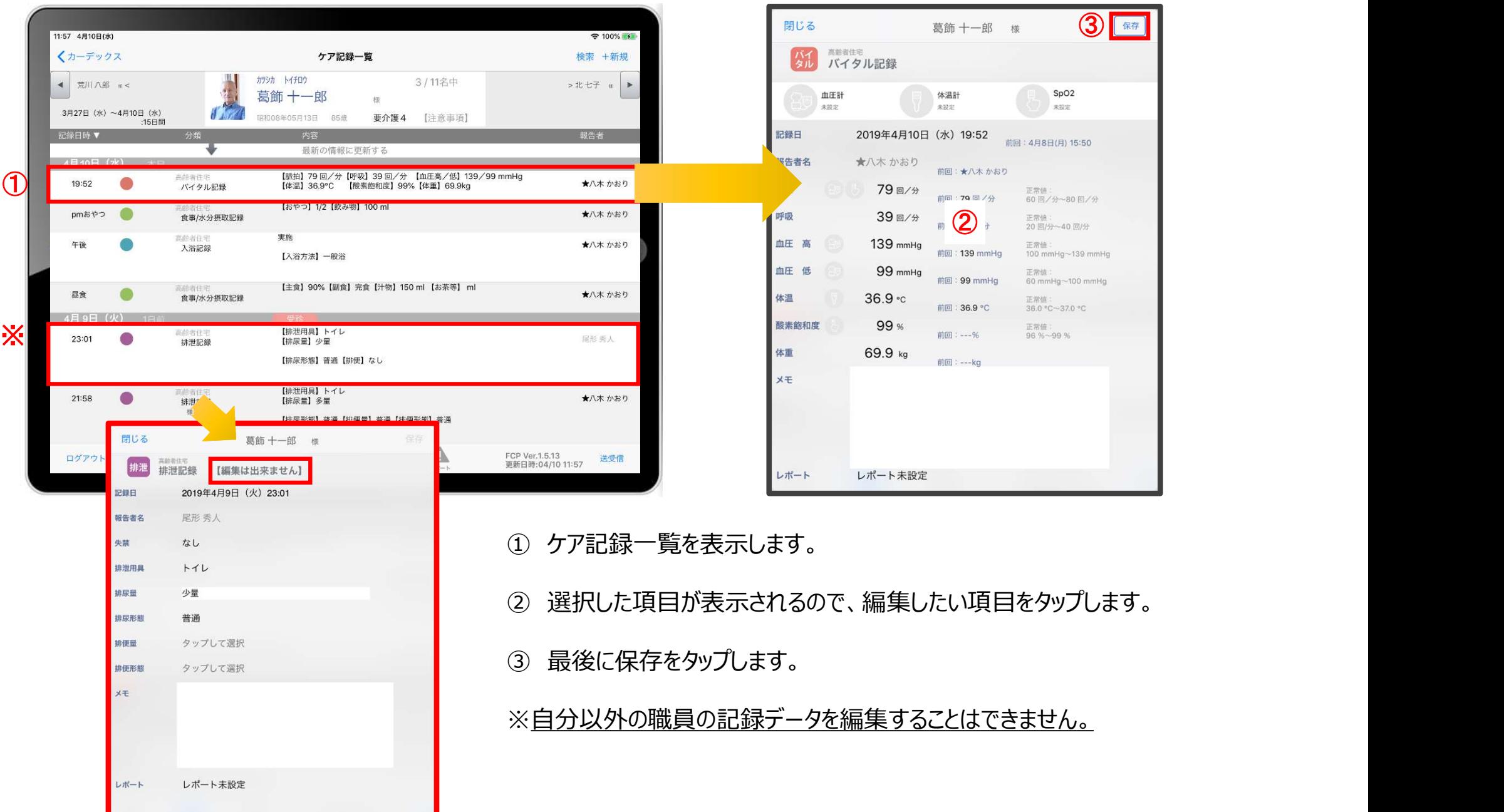

#### -30-

## 18.未送信記録の削除

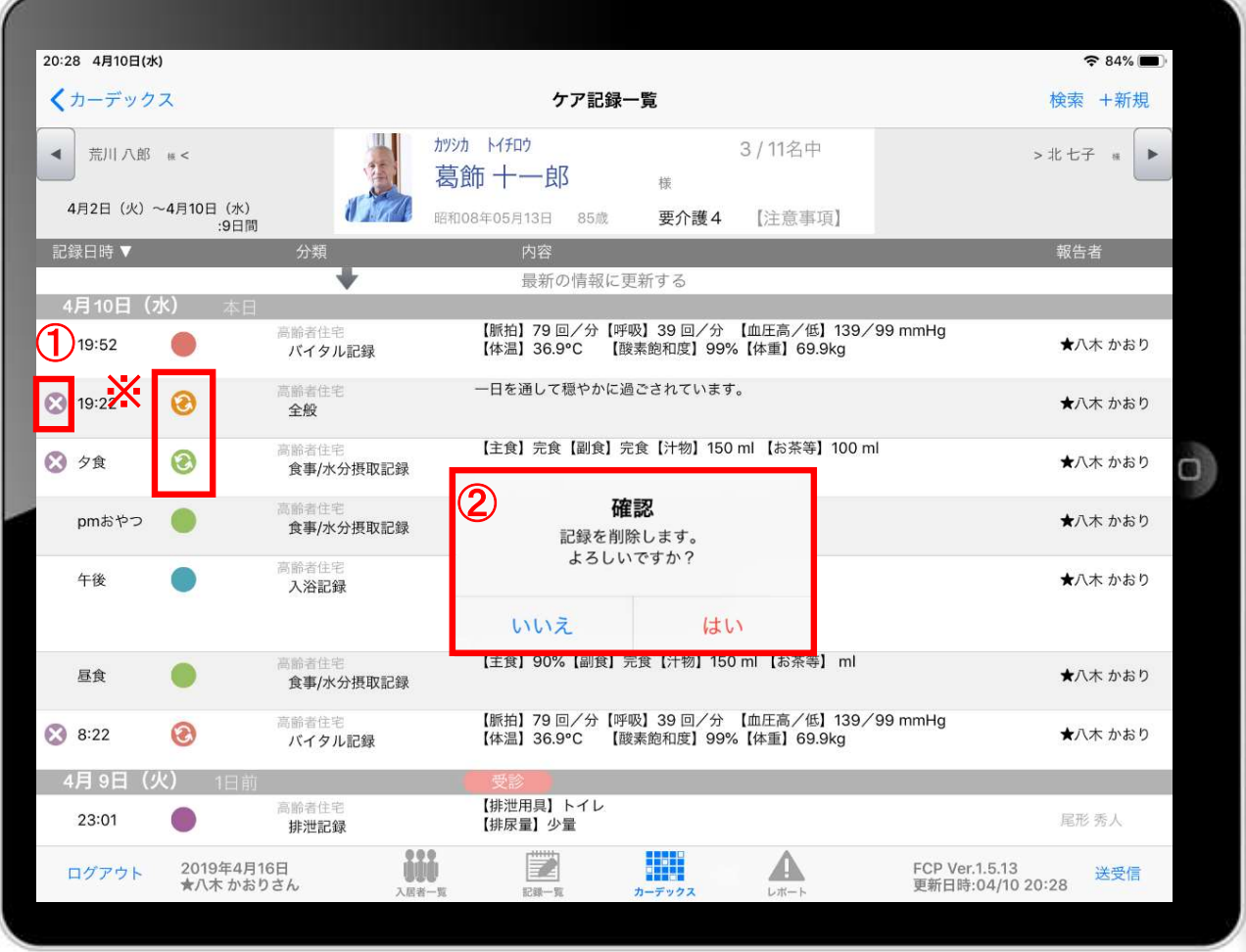

- ■<br>① 削除したいデータの × をタップします。<br>② 削除する場合は「はい」を選択してください。<br>●
- 

**① 削除したいデータの ⊗ をタップします。**<br>① 削除したいデータの ⊗ をタップします。<br>② 削除する場合は「はい」を選択してください。<br>● ◎ ◎ ◎ ◎ ◎ のマークがついている<br>未送受信記録は削除できます。 88888 のマークがついている 未送受信記録は削除できます。

※ 送受信後の削除はiPadからは行えません。 パソコンから記録の削除を行ってください。

## 19.2週間以上前の過去記録

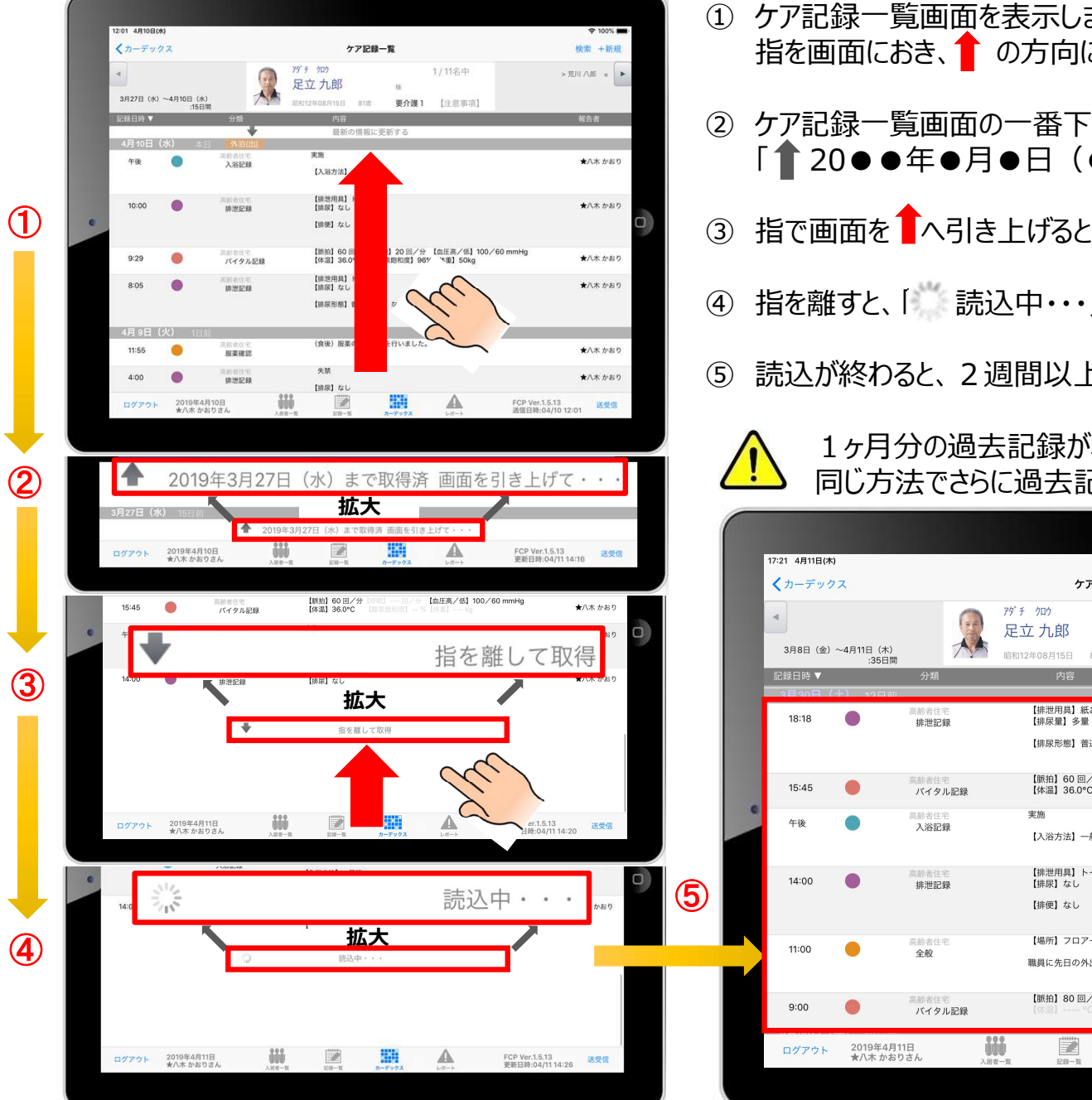

- <u>●<br>①</u> ケア記録一覧画面を表示します。<br>指を画面におき、<mark>●</mark> の方向に指を動かして画面を引き上げてください。<br>② ケア記録一覧画面の一番下まで引き上げると、下記が表示されます。 ケア記録一覧画面を表示します。<br>ケア記録一覧画面を表示します。<br>指を画面におき、● の方向に指を動かして画面を引き上げてください。<br>ケア記録一覧画面の一番下まで引き上げると、下記が表示されます。<br>「● 20●●年●月●日(●)まで取得済 画面を引き上げて・・・」 ① ケア記録一覧画面を表示します。<br>- 指を画面におき、1つの方向に指を動かして画面を引き上げてください。<br>- 指を画面におき、1つの方向に指を動かして画面を引き上げてください。<br>- 「1つの●年●月●日 (●) まで取得済 画面を引き上げて・・・」<br>- 「1つの●年●月●日 (●) まで取得済 画面を引き上げて・・・」<br>3 指で画面を1へ引き上げると、「 ↓ 指を離して取得」と表示されます。 ケア記録一覧画面を表示します。<br>指を画面におき、<mark>↑</mark> の方向に指を動かして画面を引き上げてください。<br>ケア記録一覧画面の一番下まで引き上げると、下記が表示されます。<br>「↑ 20●●年●月●日(●)まで取得済 画面を引き上げて・・・」<br>指で画面を<sup>↑</sup>へ引き上げると、「 ↓ 指を離して取得」と表示されます。 ① ケア記録一覧画面を表示します。<br>- 指を画面におき、● の方向に指を動かして画面を引き上げてください。<br>- 指を画面におき、● の方向に指を動かして画面を引き上げてください。<br>- 「 全20●●年●月●日 (●) まで取得済 画面を引き上げて・・・」<br>- 「 全20●●年●月●日 (●) まで取得済 画面を引き上げて・・・」<br>- 指で画面を ▲ 「 うる」<br>- 「 話込中・・」と表示されます。 ① ケア記録一覧画面を表示します。<br>① ケア記録一覧画面を表示します。<br>指を画面におき、● の方向に指を動かして画面を引き上げてください。<br>② ケア記録一覧画面の一番下まで引き上げると、下記が表示されます。<br>「● 20●●年●月●日(●)まで取得済 画面を引き上げて・・・・」<br>④ 指を離すと、「〝 読込中・・・」と表示されます。<br>④ 指を離すと、「〝 読込中・・・」と表示されます。<br>⑤ 読込が終わると、2週間以上前の過去記録が表示され
- 
- 
- ④ 指を離すと、「 読込中・・・」と表示されます。
- 

1ヶ月分の過去記録が表示されます。 同じ方法でさらに過去記録をさかのぼって表示することができます。

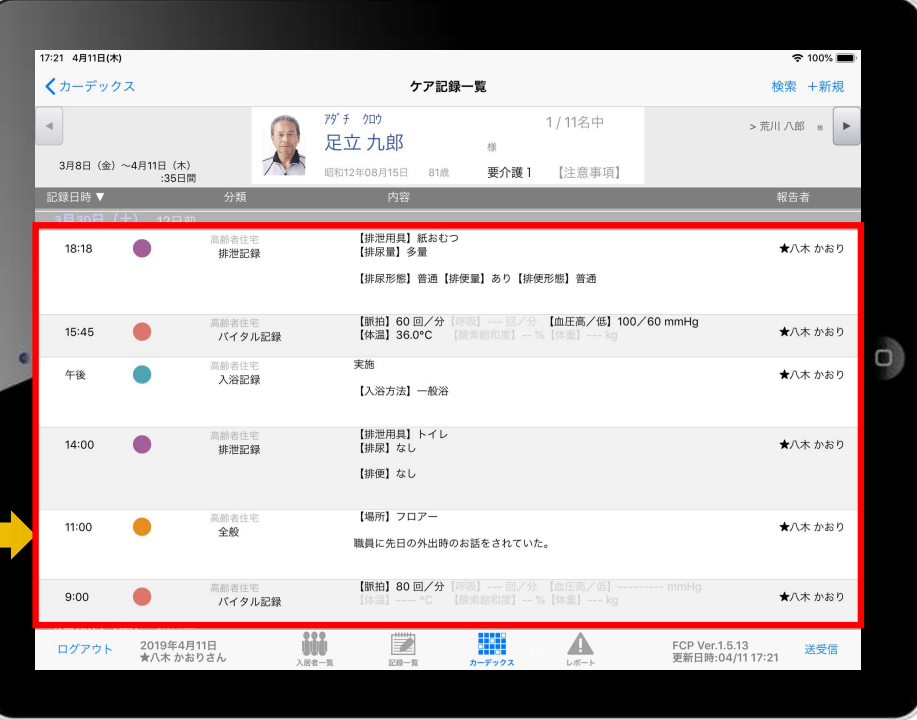

## 20.データの送受信

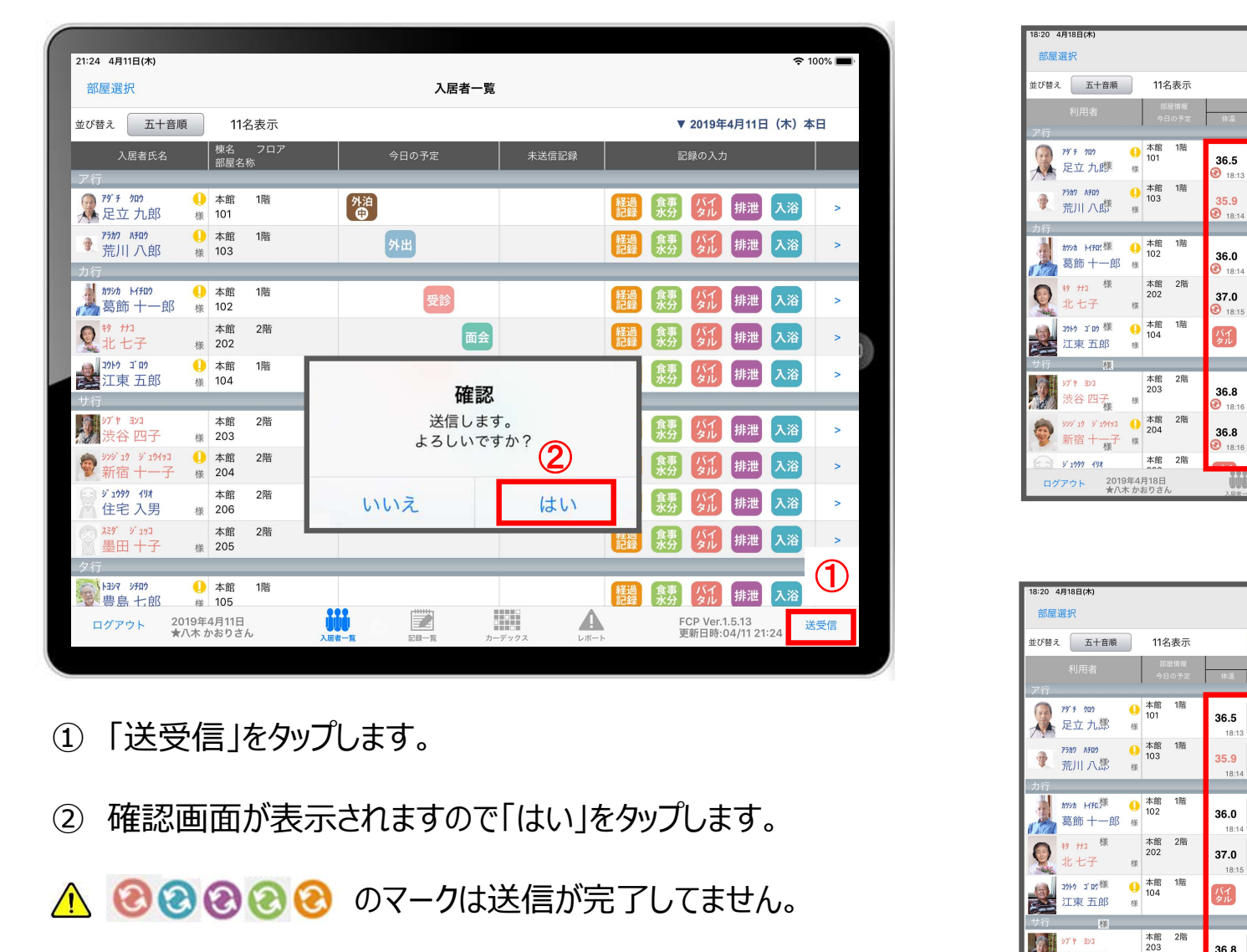

- 
- 

△ 2222 のマークは送信が完了してません。

③ 送受信が完了するとマークが消えます。

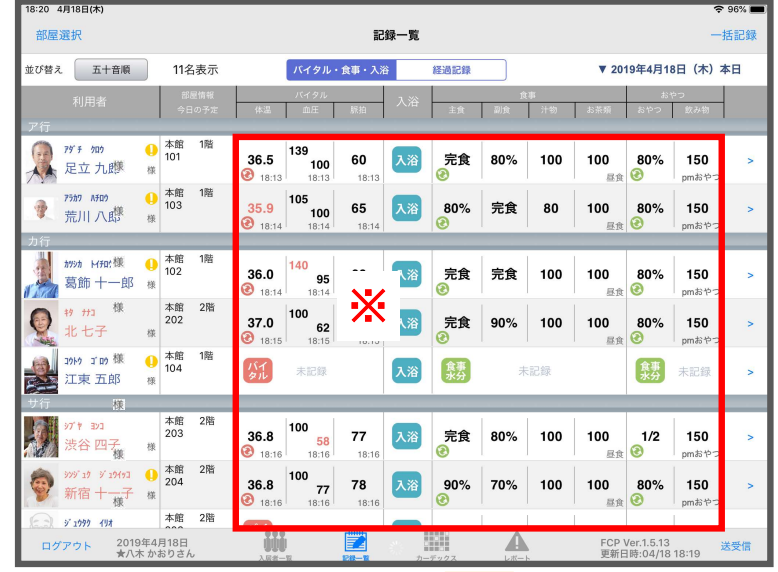

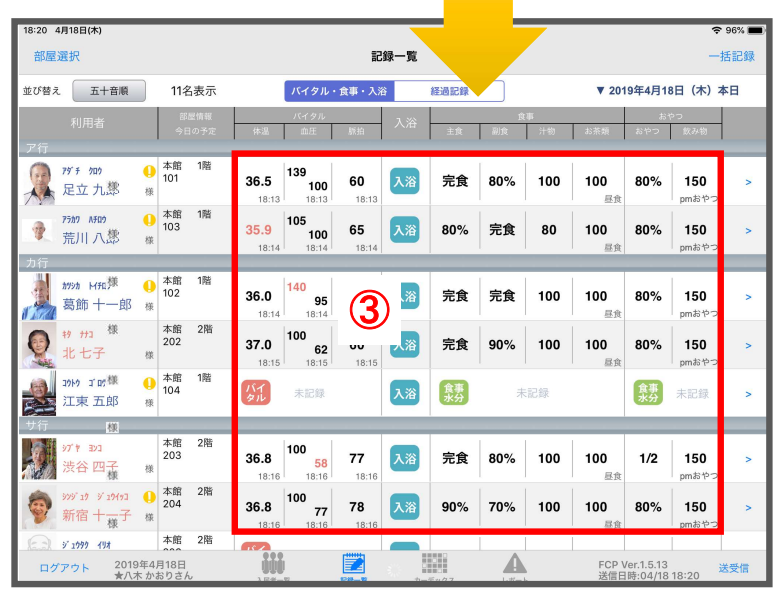

# 21. ログアウトの方法

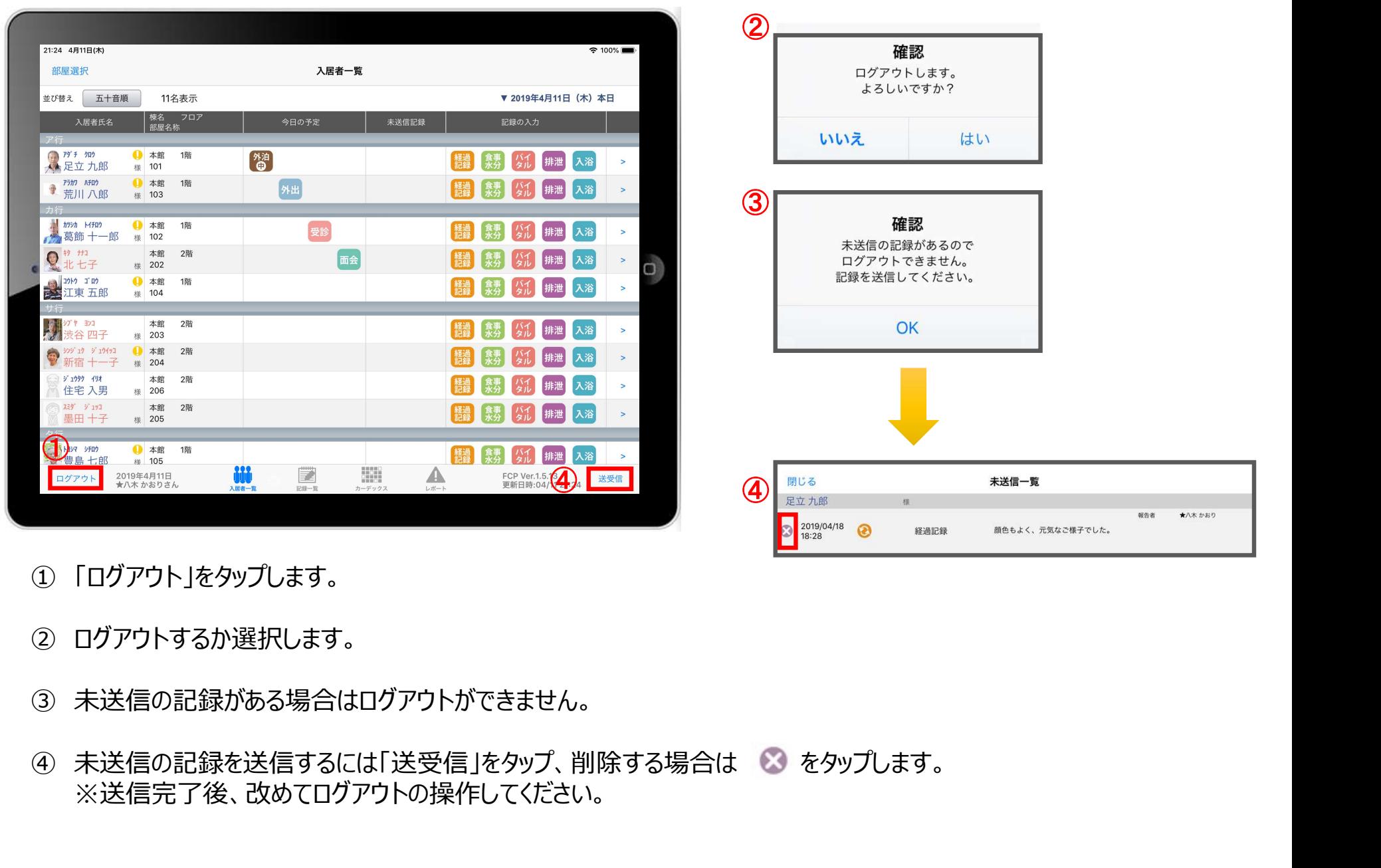

- 
- 
- 
- ※送信完了後、改めてログアウトの操作してください。

## 22.iPadのキー入力

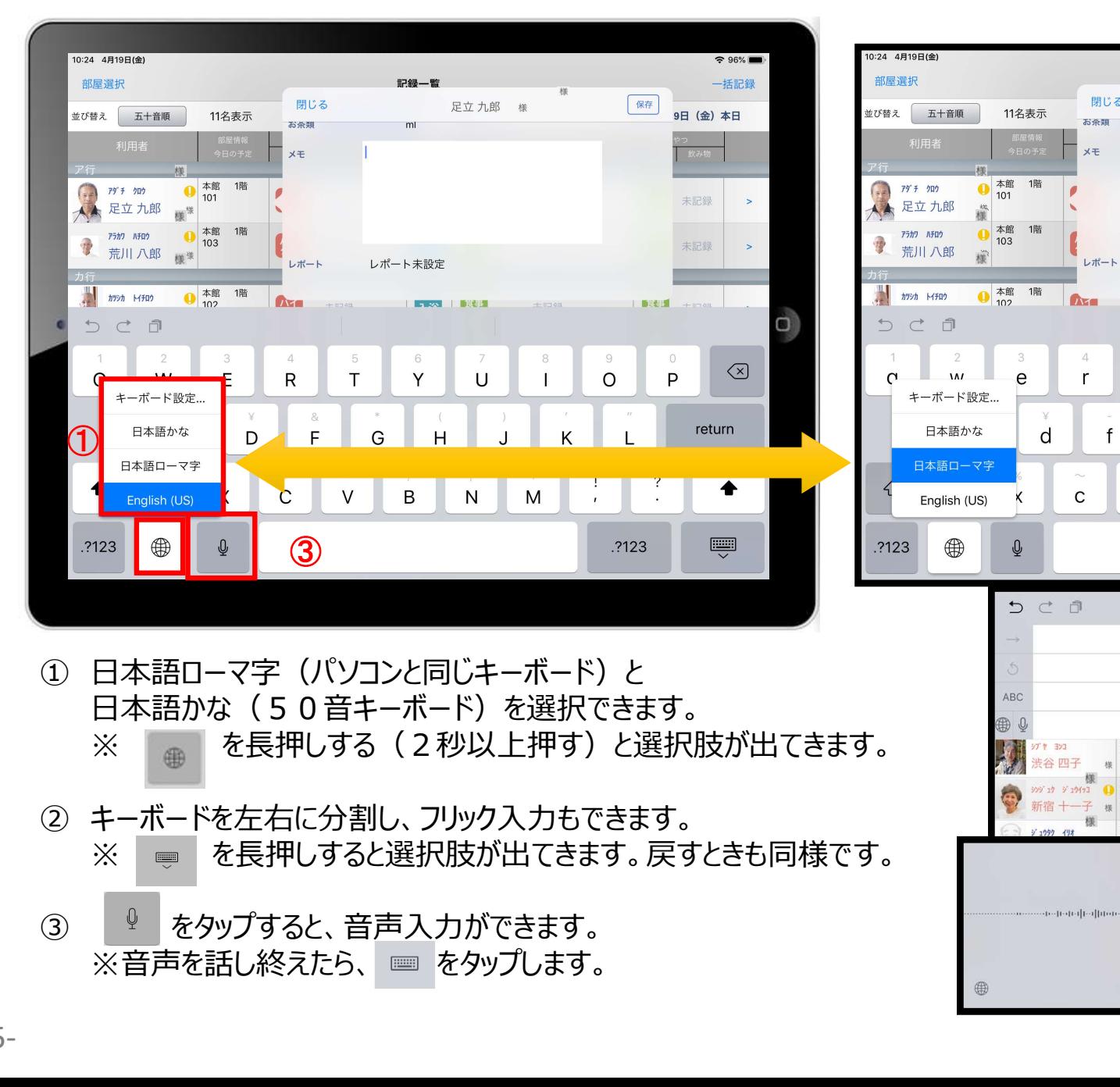

- 日本語かな (50音キーボード)を選択できます。 ※ を⾧押しする(2秒以上押す)と選択肢が出てきます。
- ② キーボードを左右に分割し、フリック入力もできます。 ※ ● を長押しすると選択肢が出てきます。戻すときも同様です。
- 3  $9 2$  をタップすると、音声入力ができます。

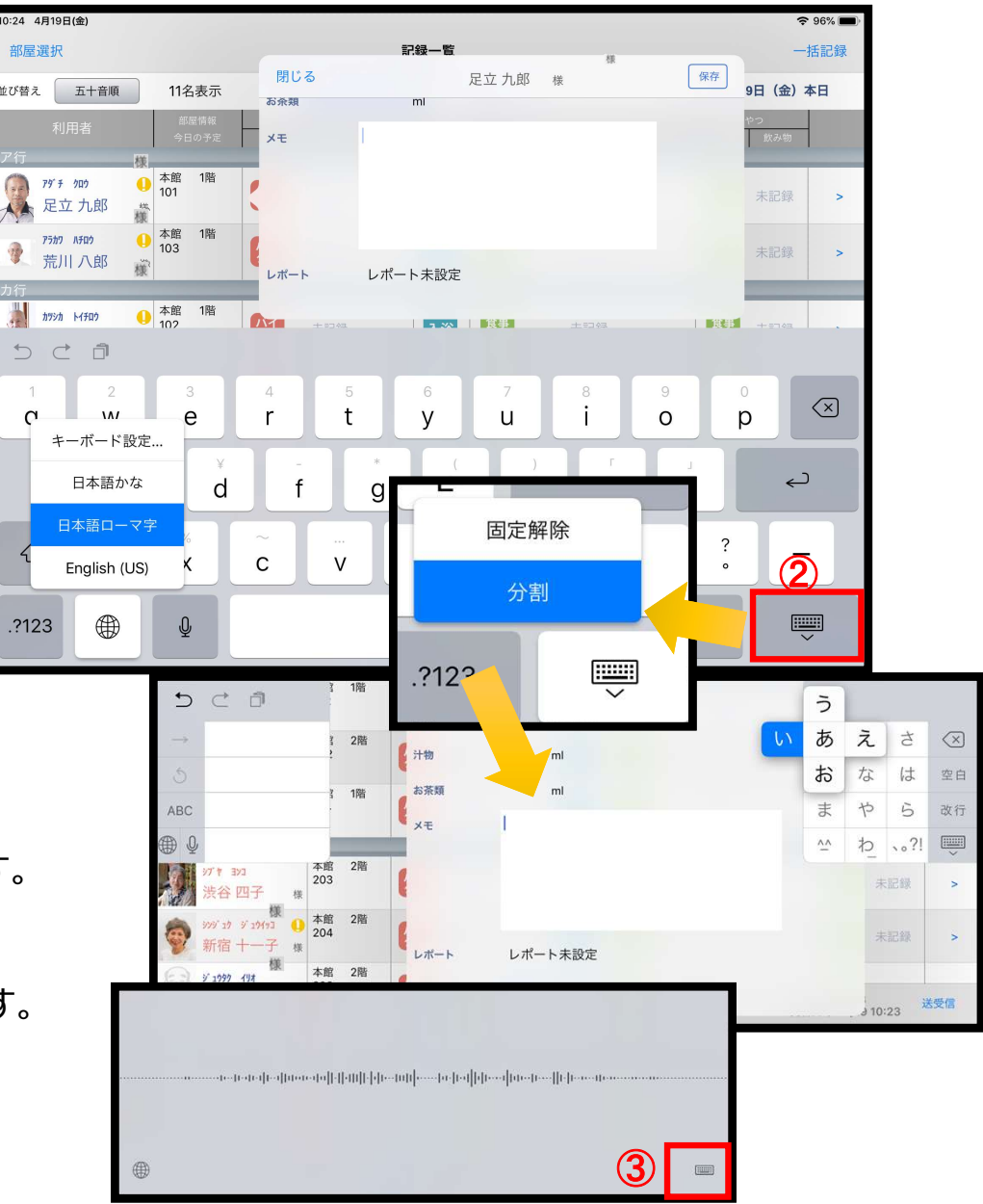

23. 日時の変更

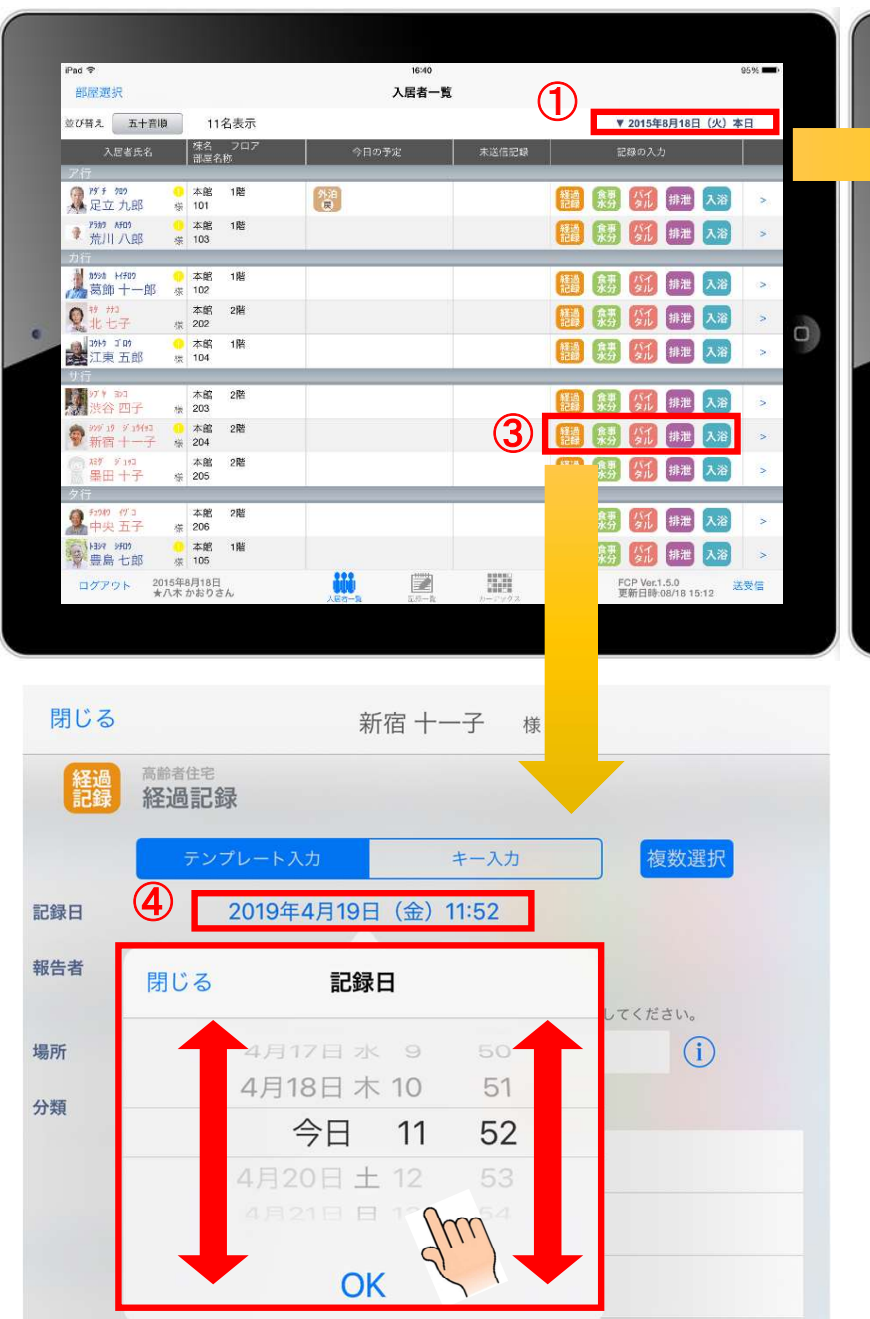

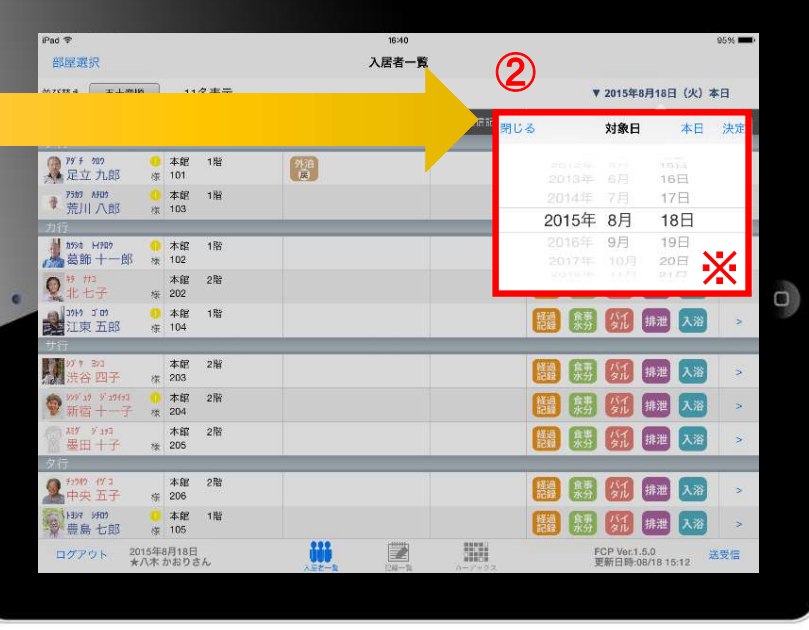

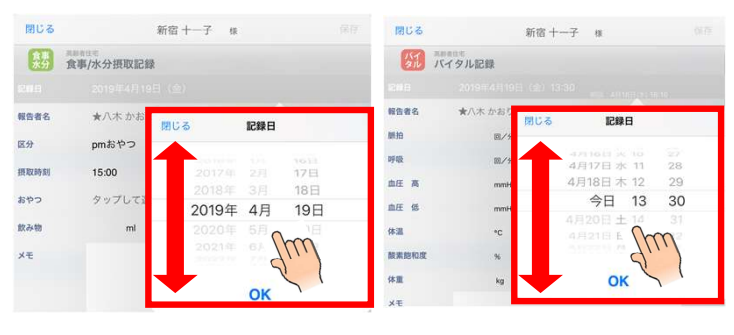

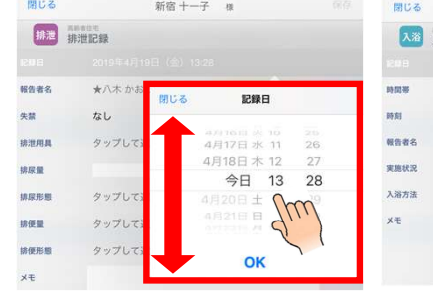

新宿 +-子 周 **E285 EL**  $+0.1 + 0.0$ 18日 2019年 4月 19日  $49 - 71$ 

① 日付を変更したい場合は 入居者一覧の右上にある "20●●年●月●日(●)" の「対象日」をタップします。 **■ 日付を変更したい場合は<br>ス居者一覧の右上にある<br>"20●●年●月●日(●)"<br>の「対象日」をタップします。<br>の「対象日」をタップします。<br>2) タップすると対象日が表示<br>されます。<br>指の引き上げ、引き下げで日付を変更できます。** ■ 日付を変更したい場合は、インスポーツの「対象日」をタップします。<br>※ "20●●年●月●日(●)"<br>の「対象日」をタップします。<br>の「対象日」をタップします。<br>② タップすると対象日が表示<br>注す。<br>注す。<br>指の引き上げ、引き下げで<br>注す。<br>詳細は、④の画像・説明を要できます。<br>※ ご参照ください。<br>※ ご参照ください。 ① 日付を要したい場合は、インストンの「大居者」を外げすると対象日」をクップすると対象日は多います。<br>※ クップすると対象日は、引きないます。<br>※ タップすると対象日は、引き上げ、引き上げ、引き上げ、引き上げ、引きます。<br>おれます。<br>指の引き上げ、引きする。<br>指のの画像・説明を使えます。<br>※ ごう照ください。<br>タップすると、同様に日付を探ぐださい。<br>タップすると、同様に日付を<br>※ ごうずることができます。<br>※ クア記録の各種アイコンを

- されます。 指の引き上げ、引き下げで
	- 日付を変更できます。
- ご参照ください。
- タップすると、同様に日付を 変更することができます。
- 入居者一覧の有●月の日本の日本の国内を提供すると、これでは、これの付近の付近できてきているということができてきます。これます。これます。これます。これは、④の画像・説明を変えてきます。これます。これは の画像・説明を受えてきます。これは、④の画像・「コンクルはにはない」。<br>※ことが細なく、これの各種の人間を使われるのでするという。<br>※ことができることができることができることができることができることができることができることができます。<br>少 日時が表示されます。 図のように、指の引き上げ や引き下げで日付や時間を 変更できます。

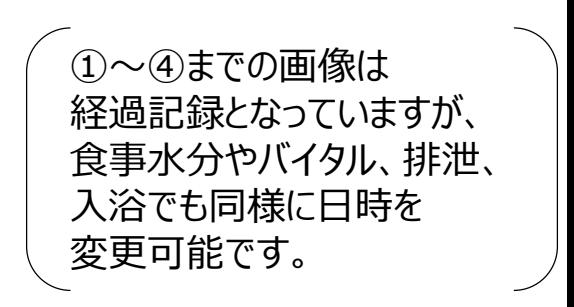

## 24. 上手に運用するために

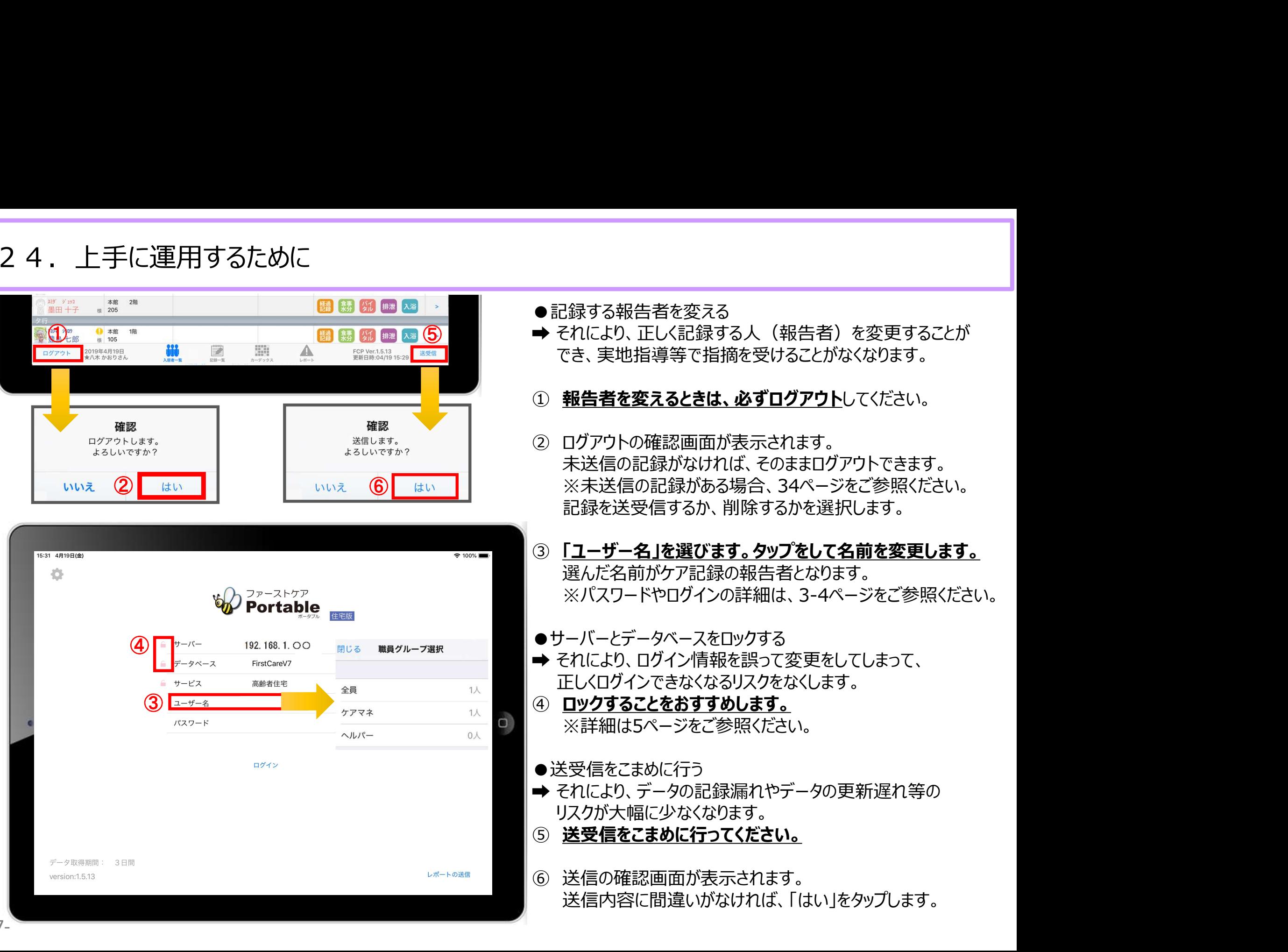

-37-

## サポート専用窓口「ヘルプデスク」について

ファーストケア・ポータブルの操作に関するご質問は、サポート専用窓口「ヘルプデスク」までご連絡ください。 介護業務経験者を含む専門知識をもったスタッフが丁寧に説明しますので、操作方法が不安な方、 iPadの操作が初めての方も、ご安心ください。

サポート専用窓口「ヘルプデスク」に電話をかけます。 ※ヘルプデスクの電話番号がご不明な場合は、お客様窓口:044-281-28103 (ご購入前はお客様窓口にお問い合わせください。)